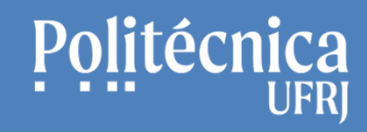

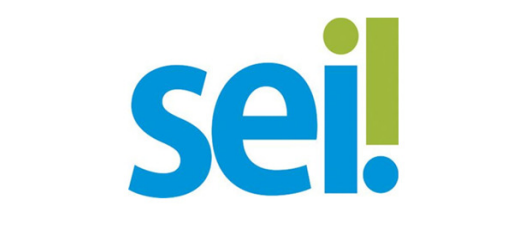

Sistema Eletrônico de Informações 4.0

## **Apresentação e Funcionamento Básico**

Antonio Salles STI Poli UFRJ - sti@poli.ufrj.br Analista de Tecnologia da InformaçãoAdministrador SEI Poli UFRJ

Versão: 20231106

STI Setor de Tecnologia da Informação Poli UFRJ

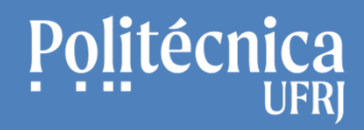

# **Objetivo**

Apresentar o funcionamento básico do SEI 4.0, com conteúdos teóricos e práticos,

a fim de facilitar a operação cotidiana do sistema.

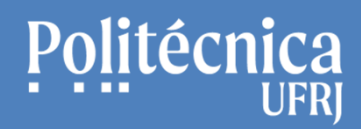

## **Conteúdos Teóricos Abordados:**

- •**Processo Físico**
- **Processo Eletrônico**•
- **Documento Eletrônico** $\bullet$
- **SEI - Sistema Eletrônico de Informações**  •
- •**Ambientes do SEI**
- •**Tipos de documentos dos Processos do SEI**
- $\bullet$ **Níveis de acessos aos Processos e seus documentos no SEI.**
- $\bullet$ **Etapas para a tramitação de processos**
- •**Interface do SEI**
- •**Orientações para saber mais sobre o SEI.**

# **Conteúdos Práticos Abordados:**

- •**Criação de um processo**
- **Inclusão de Documento Interno**•
- **Assinatura de Documentos Internos (da mesma unidade)**•
- •**Inclusão de Documento Externo - Nato Digital**
- $\bullet$ **Inclusão de Documento Externo - Digitalizado na Unidade**
- **Autenticação de Documento Externo digitalizado na unidade**•
- $\bullet$ **Envio de processos a outras unidades**
- $\bullet$ **Sobrestamento do processo**
- •**Conclusão do processo**
- **Pesquisa pública de processos do SEI** •
- $\bullet$  **Recursos para orientação e organização de Processos.**
	- •Bases de Conhecimentos
	- •Atribuições
	- Anotações $\bullet$
	- Marcadores•
- **Assinaturas de documentos Internos em diferentes unidades – Bloco de Assinaturas**•

**SEI Sistema Eletrônico de Informações** Apresentação e Funcionamento BásicoAntonio Salles

## **Processo Físico:**

#### **Pasta de papel:**

- Número do protocolo
- Nome do Interessado
- Tipo de processo

#### **Conjunto de documentos:**

- Documentos relacionados ao tipo de processo
- Ex: Folha de Informação, Histórico, Cópia do CPF, entre outros.

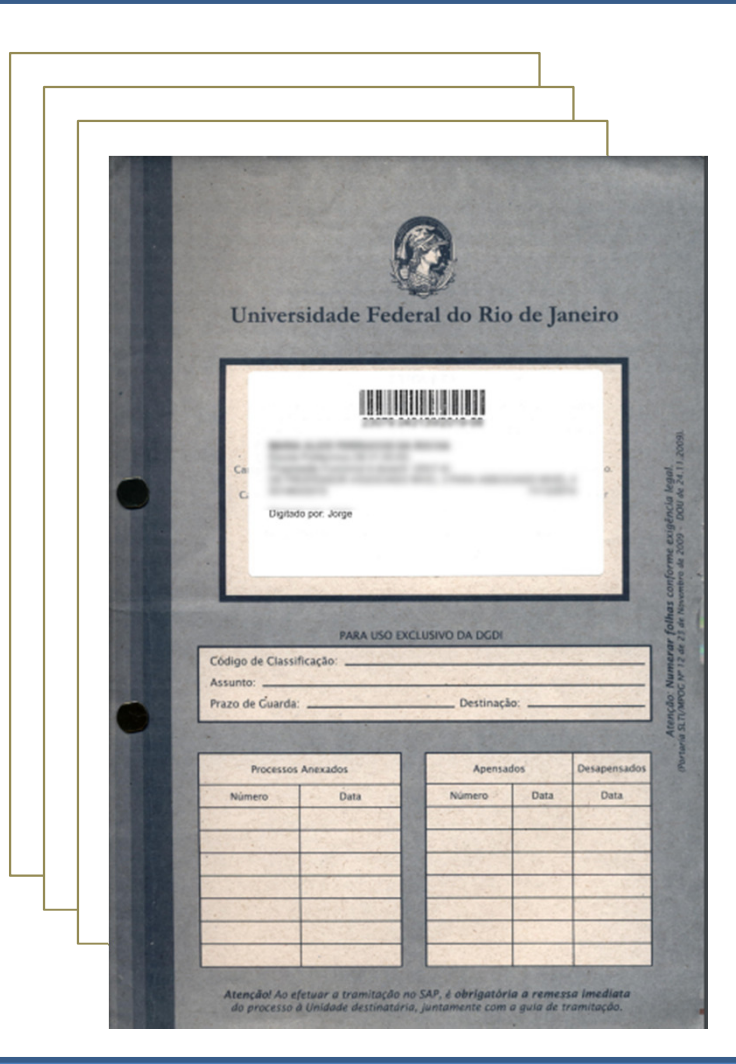

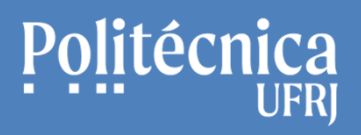

## **Processo Físico - Características:**

- Pasta identificada que possui um conjunto de documentos impressos.
- Tramita manualmente por unidades, com apoio de "malotes".
- Possui alto consumo de papel.
- Possui elevado tempo de tramitação.
- Consome grande espaço físico para arquivamento.

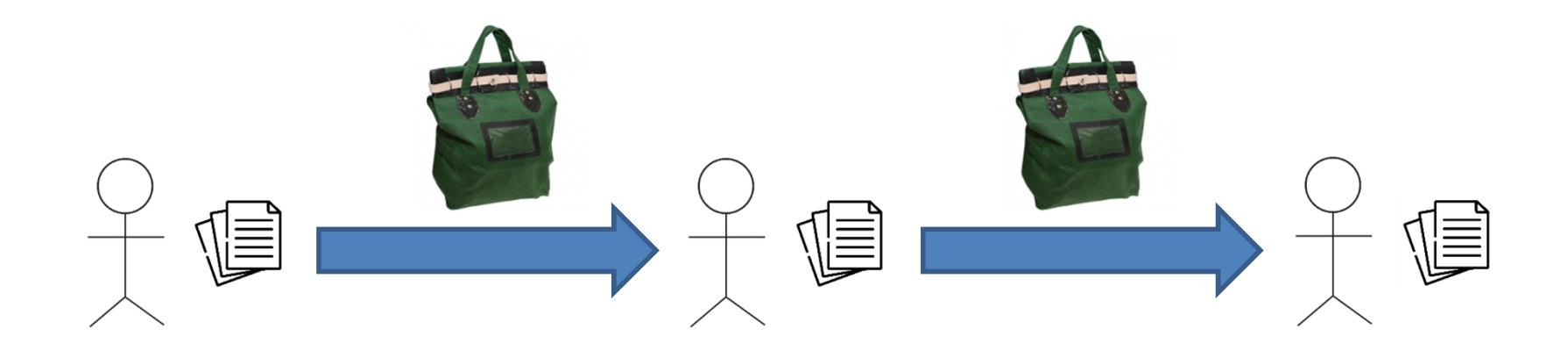

## **Processo Eletrônico - Características:**

- "Pasta" identificada que possui um conjunto de documentos eletrônicos.
- $\bullet$ Tramita pela rede, entre as unidades cadastrados no sistema.
- Possui baixíssimo ou nenhum consumo de papel.
- Possui menor tempo de tramitação.
- São armazenados em computadores servidores e consomem menor espaço físico.
- Podem ser facilmente recuperados com os recursos de Pesquisas.

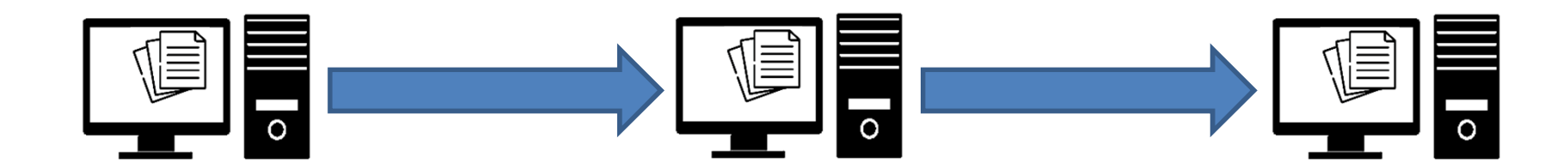

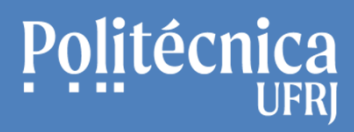

# **Documento Eletrônico:**

Documento em formato de arquivo de computador.

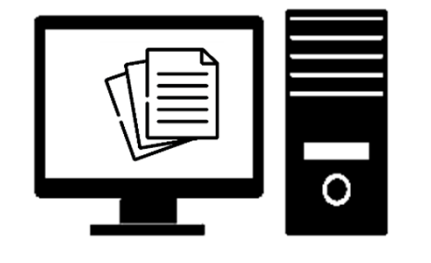

### **Pode nascer no formato eletrônico:**

- Também conhecido como "nato digital".
- Produzido diretamente em software ou sistema.
- Geralmente, possui um código de autenticação.

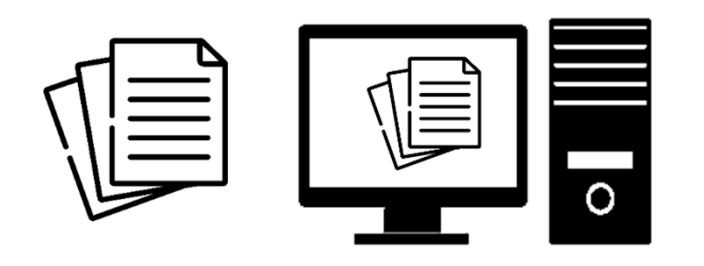

### **Pode ser convertido para o formato eletrônico:**

- Produzido no formato impresso e convertido para o formato eletrônico.
- Sofre processo de digitalização.

# **Digitalização de Documentos para o SEI:**

- Conversão de documentos impressos em documentos eletrônicos.
- Scanner: um dos equipamentos utilizados para realizar esta conversão.

### **Scanners – Principais Características de documentos eletrônicos para o SEI:**

- Tamanho: A3, A4, outros.
- Resolução (dpi): 200 <sup>300</sup>
- Cor: preto e branco, milhões de cores, escala de cinza.
- Formato de arquivos: PDF.

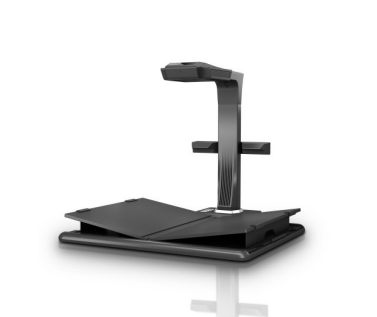

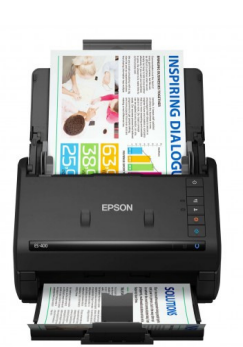

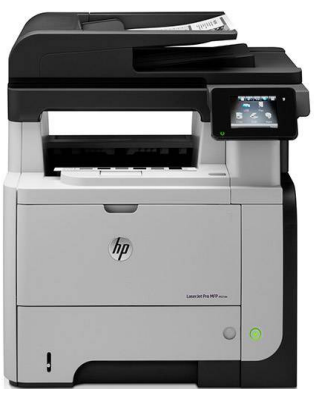

# **SEI - Sistema Eletrônico de Informações:**

- Desenvolvido pelo Tribunal Regional Federal da 4ª Região (TRF4).
- Sistema, na Internet, de gestão de processos e documentos eletrônicos.
- Ferramenta que permite a criação, edição, assinatura e tramitação de processos.
- Proporciona a virtualização de processos e documentos.
- Permite atuação das unidades, ainda que distantes fisicamente.
- $\bullet\,$  Reduz o tempo de realização das atividades.

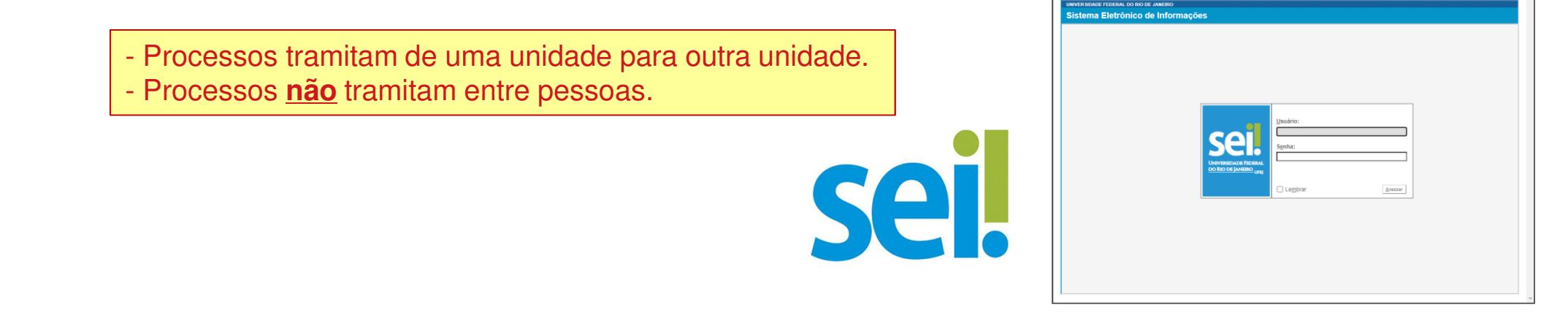

**SEI Sistema Eletrônico de Informações** Apresentação e Funcionamento BásicoAntonio Salles

## **SEI e seus ambientes:**

## **SEI Ambiente de Teste:**

#### https://teste.sei.tic.ufrj.br

- Permite a criação e a tramitação de processos fictícios.
- Permite exercitar e testar todos os recursos do sistema, antes do uso do ambiente de produção.

## **SEI Ambiente de Produção:**

https://sei.ufrj.br

Ambiente para tramitação oficial de processos.

- Para estudar e testar funcionalidades do SEI utilize somente o Ambiente de Teste.

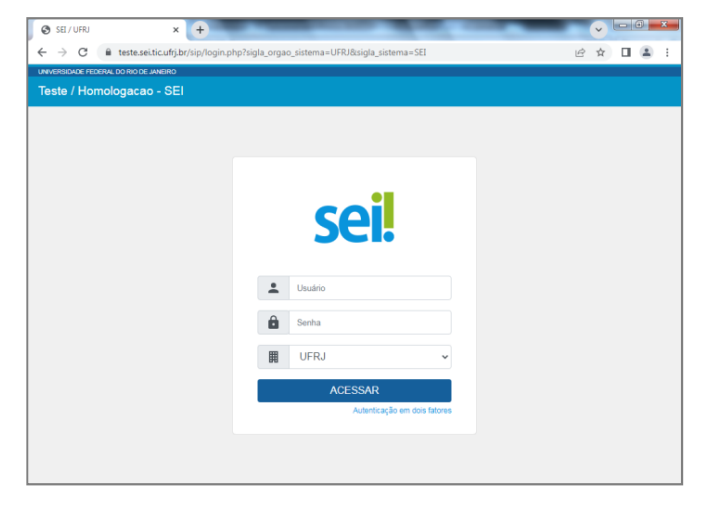

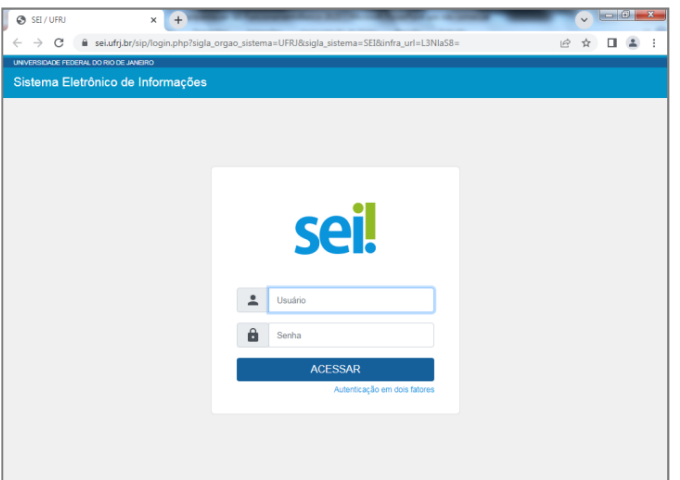

## **SEI - Documentos Eletrônicos:**

#### **Documentos Internos:**

- •Documentos criados dentro do SEI.
- •Documentos internos são assinados eletronicamente.
- $\bullet$  Documento interno assinado por outras unidades, somente o documento deve ser enviado e não o processo.
	- Para assinaturas de outras Unidades em Documentos Internos, envie somente os documentos a estas utilizando o Bloco de Assinaturas.- Caso envie o Processo, os documentos não poderão mais ser assinados.

### **Documentos Externos:**

- •Documentos criados fora do SEI.
- •Documento nascido no formato digital (nato digital).
- •Documento digitalizado na unidade.
- •Documentos digitalizado são autenticados eletronicamente.

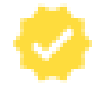

## **SEI - Nível de Acesso ao Processo e aos Documentos:**

O Nível de Acesso representa as restrições de visualizações dos processos e dos seus documentos.

Pode ser:

- **Público:** o processo e seus documentos estão visíveis para todos os usuários.
- **Restrito:** o processo e seus documentos estão visíveis apenas para os usuários das unidades por onde o processo tramita.
- **Sigiloso:** o processo e seus documentos estão visíveis para os usuários com permissão específica.

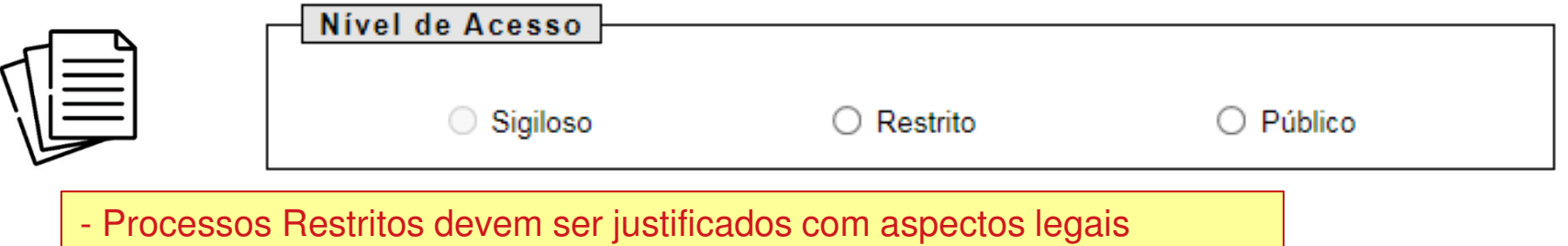

STI Setor de Tecnologia da Informação Poli UFRJ

# **SEI - Unidades Organizacionais:**

- •Processos tramitam entre unidades. É preciso conhecê-las!
- •Unidades representam setores, diretorias, centros, pró-reitorias, entre outros.
- •Um usuários pode pertencer a mais de uma unidade.

Alguns exemplos de representações de unidades:

- •CT/POLI/DAPG: Diretoria Adjunta de Pós-Graduação da Poli.
- • PR4/SAGER: Seção de Atividades Gerenciais da PR4.
	- Processos tramitam de uma unidade para outra unidade.
	- É preciso conhecer as unidades da UFRJ.

- Buscas podem ser realizadas no SEI para conhecer as

diversas unidades da Universidade.

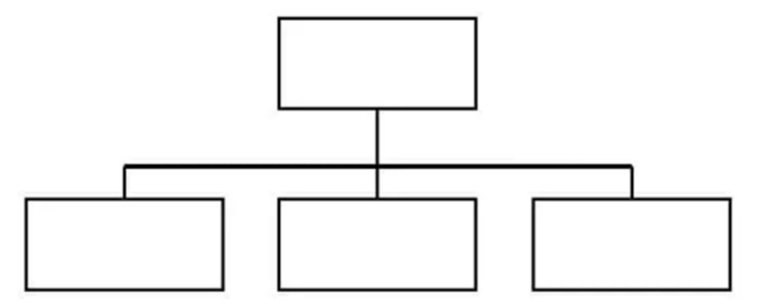

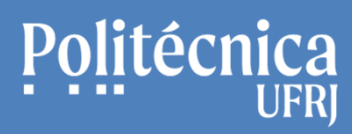

## **SEI - Etapas para tramitação de processos entre Unidades:**

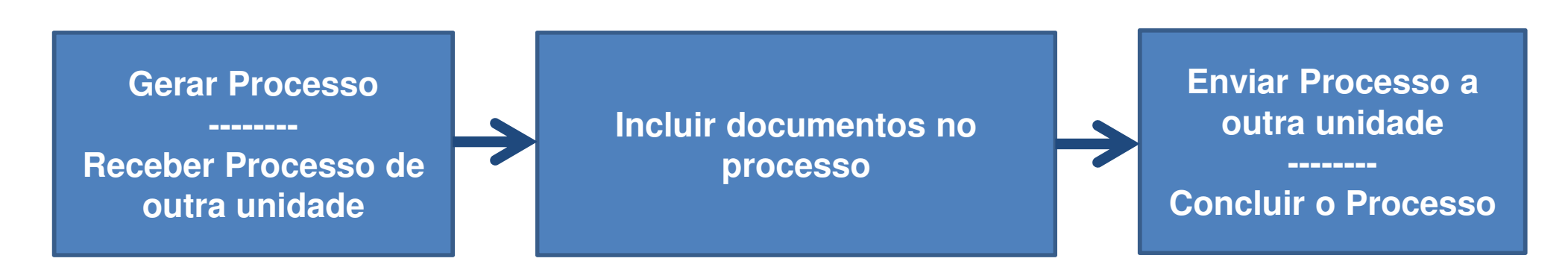

- •Documentos Internos.
- •Assinar Documentos Internos.
- • Disponibilizar Documentos Internos para assinatura em outra Unidade.
- •Documentos externos "nato digitais".
- • Documentos externos "digitalizados na unidade".
- Autenticar Documentos Externos. •

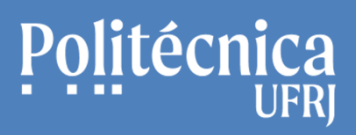

## **SEI - Interface: Tela de Identificação**

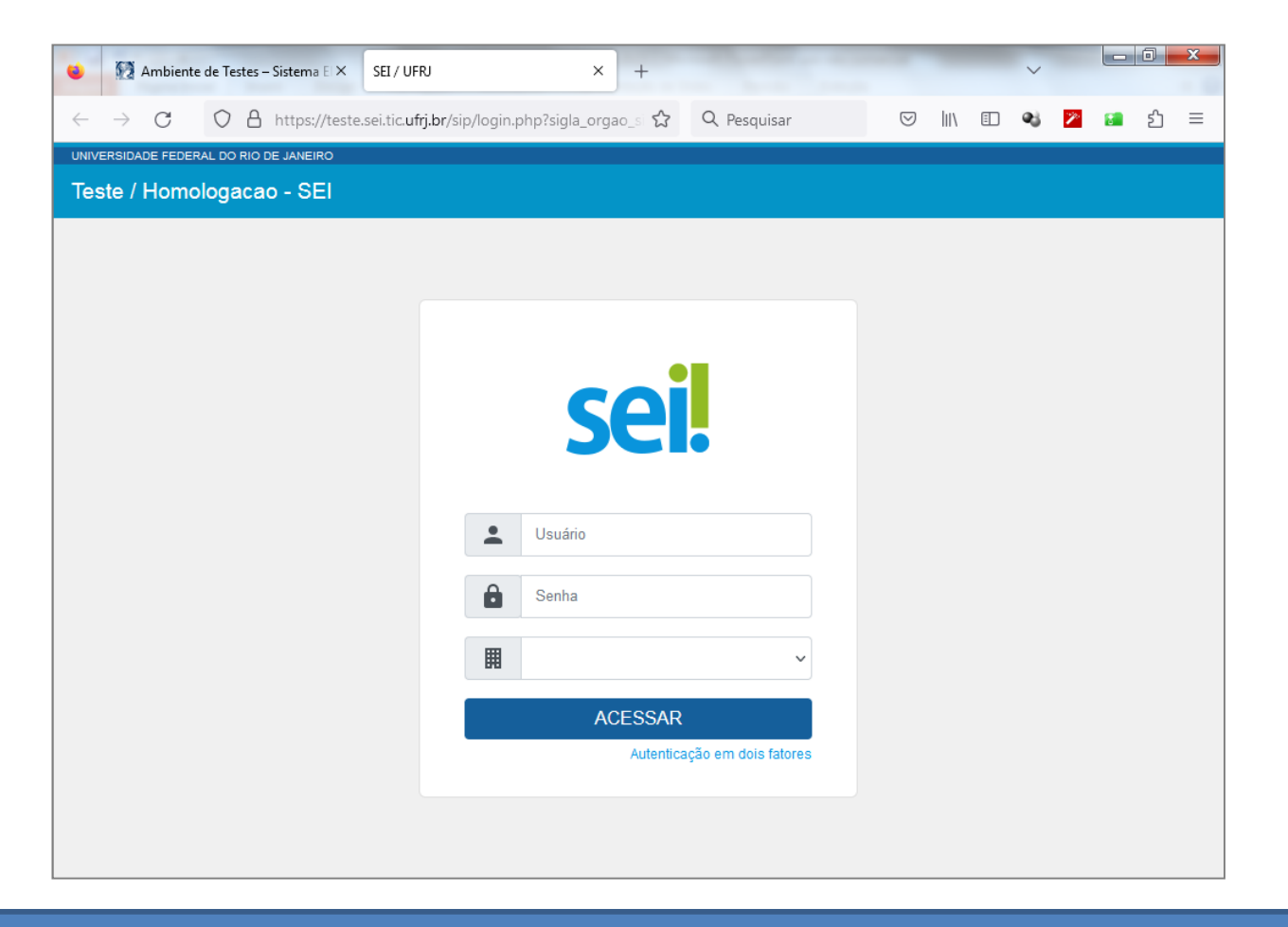

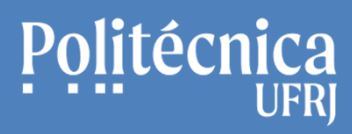

## **SEI - Interface: Tela Inicial**

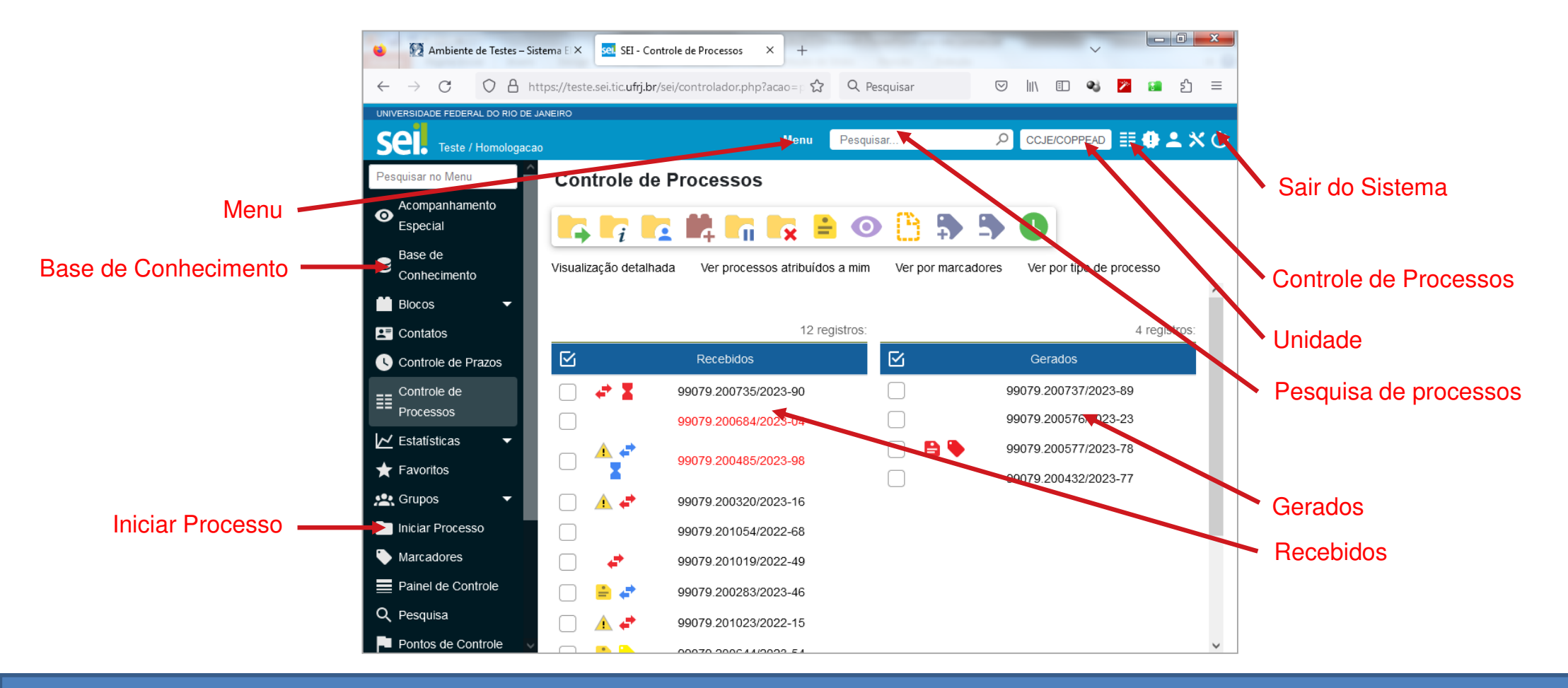

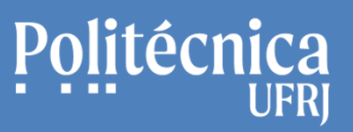

## **SEI - Interface: Tela de um Processo**

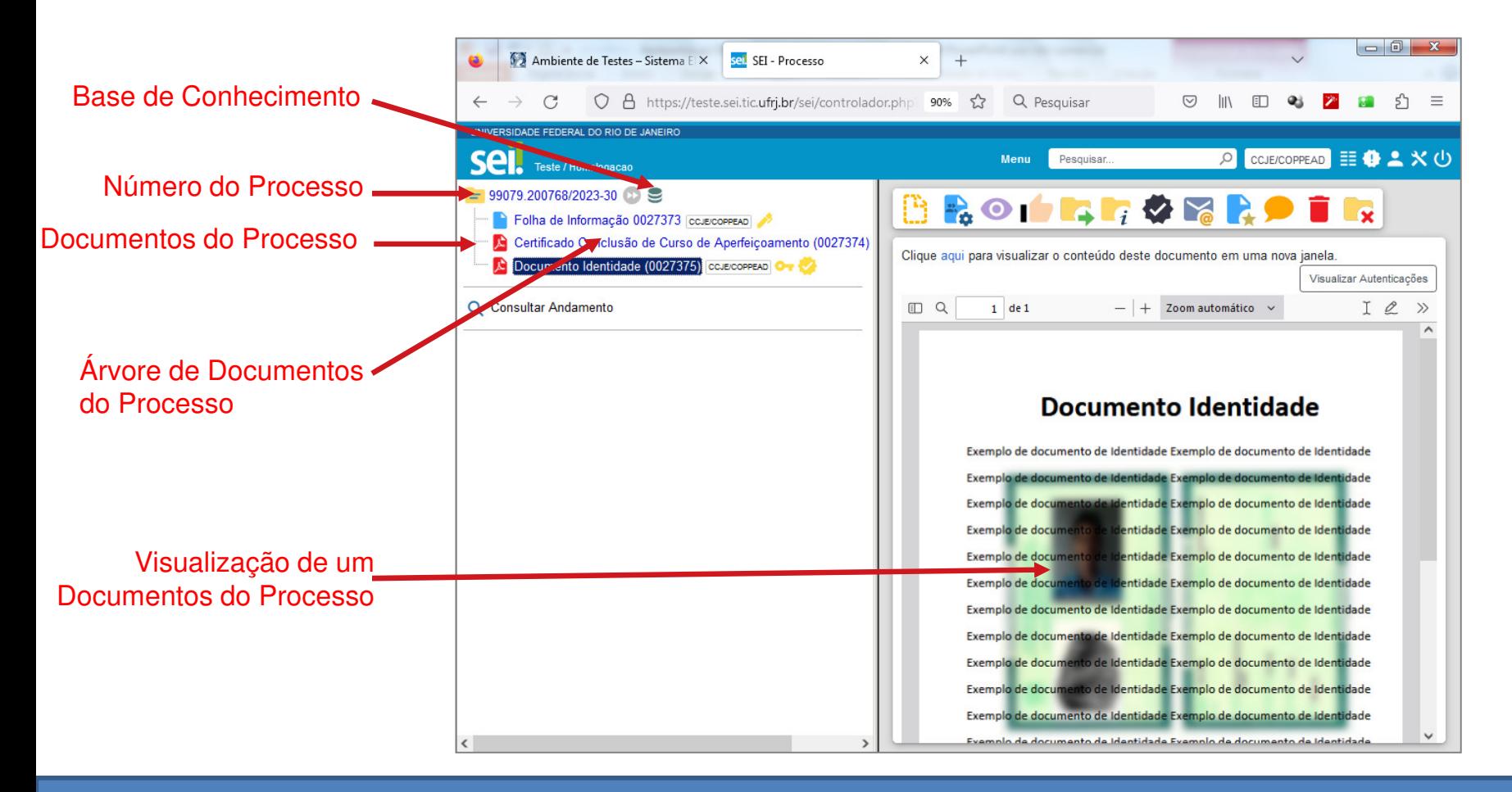

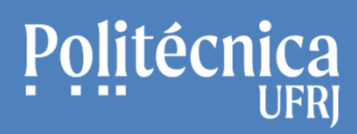

## **SEI - Interface: elementos**

- •**Árvore de Documentos:** Conjunto de documentos relacionados ao projeto.
- • **Base de conhecimentos:** Apresenta orientações sobre os procedimentos e documentos relacionados aos diferentes tipos de processos.
- **Controle de Processos:** Permite retornar à tela inicial, onde são mostrados os processos recebidos e os processos •gerados.
- **Enviar Processo:** Permite enviar os processos selecionados para outra unidade. •
- • **Gerados:** Mostra a relação de processos que foram gerados, iniciados, na unidade. Os processos permanecem nesta lista enquanto estiverem abertos na unidade. Ao serem enviados para outra unidade, os processos saem desta relação.
- •**Iniciar Processo:** Permite gerar, iniciar um novo processo na unidade.
- •**Número do Processo:** número de identificação do processo;
- • **Pesquisa:** Permite realizar pesquisas em processos com base em um conjunto de critérios especificados pelo usuário.
- • **Recebidos:** Mostra a relação de processos recebidos pela unidade. Ao clicar no número do processo é possível conhecer as suas características. Os processos permanecem nesta lista enquanto estiverem abertos na unidade. Ao serem enviados para outra unidade, os processos saem desta relação.
- • **Unidade:** Processos são recebidos e gerados em suas respectivas unidades. Caso possua mais de uma unidade, é importante que o usuário selecione a unidade relacionada ao processo.
- •**Sair do sistema:** Permite sair do sistema.

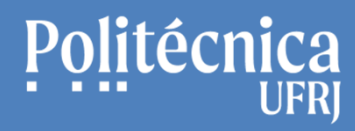

## **SEI – Alguns procedimentos relacionados ao processo:**

# **Criação do Processo**

STI Setor de Tecnologia da Informação Poli UFRJ

# **SEI – Alguns procedimentos relacionados ao processo:**

## **Criação do Processo**

1. Clique em "Iniciar Processo" para criar um processo.

2. Escolha o Tipo do Processo.

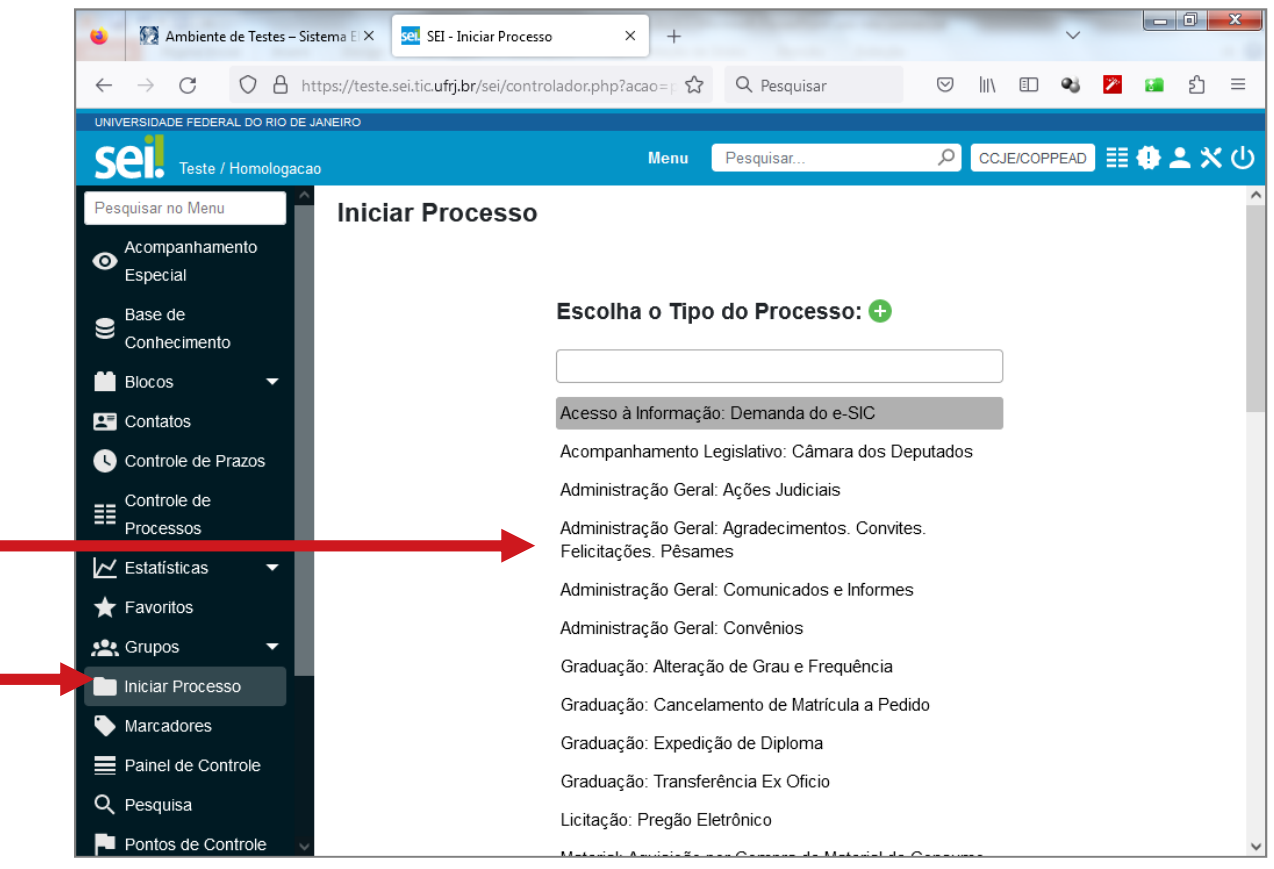

**SEI Sistema Eletrônico de Informações** Apresentação e Funcionamento BásicoAntonio Salles

# **SEI – Alguns procedimentos relacionados ao processo:**

## **Criação do Processo**

#### 3. Escolha o "Protocolo":

(Número que identifica o Processo)

- •Automático: para um novo processo.
- •Informado: para um processo antigo, do SAP.

4. Coloque o nome do Interessado.(Ter o nome do interessado facilita a pesquisa do processo)

5. Inclua "Observações desta unidade", caso necessário.

6. Inclua o "Nível de Acesso" do Processo(Sigiloso, Restrito ou Público.)

7. Clique em "Salvar".

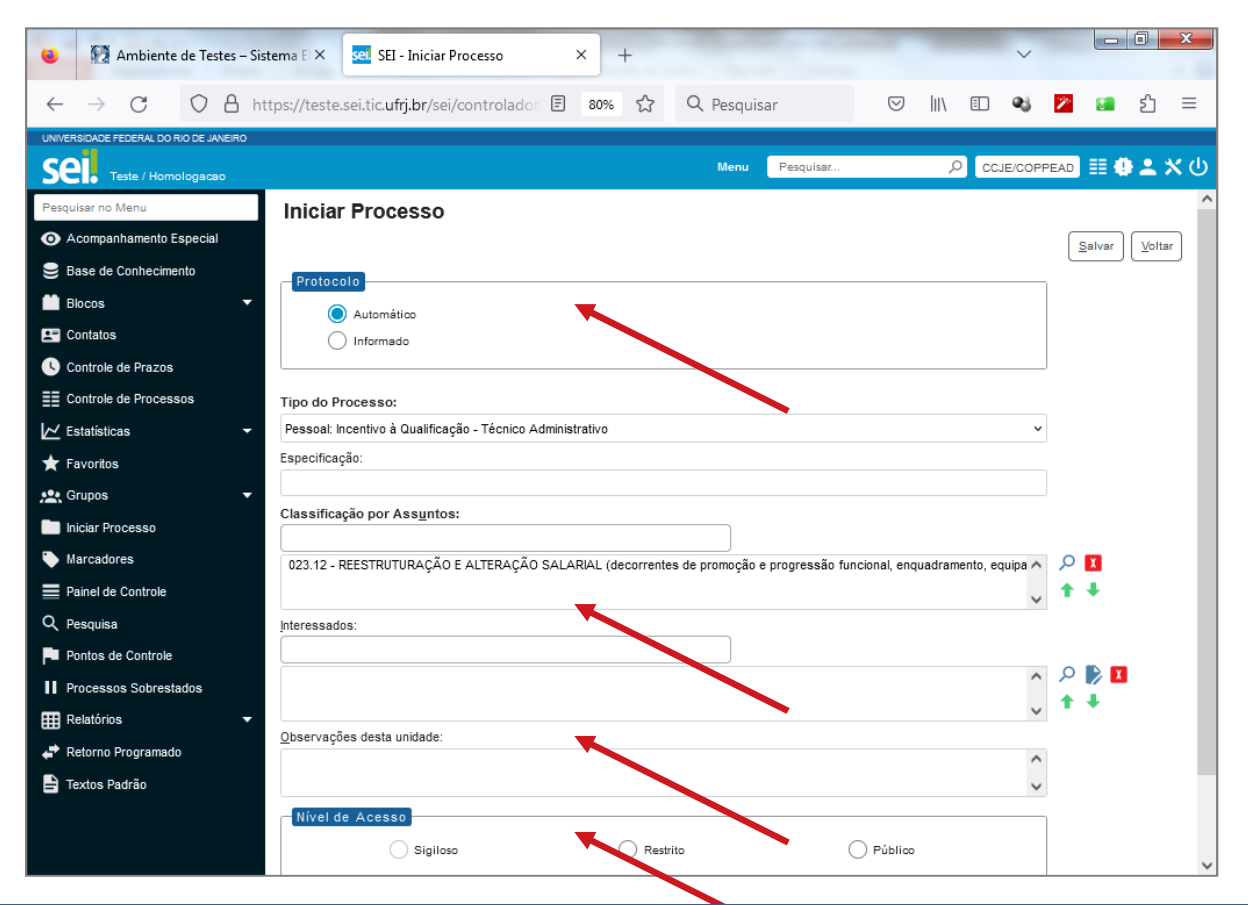

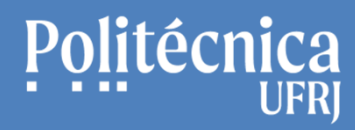

**SEI – Alguns procedimentos relacionados ao processo:**

# **Inclusão de Documento Interno**

(Documento criado dentro do sistema SEI)

STI Setor de Tecnologia da Informação Poli UFRJ

**SEI Sistema Eletrônico de Informações** Apresentação e Funcionamento BásicoAntonio Salles

# **SEI – Alguns procedimentos relacionados ao processo:**

## **Inclusão de Documento Interno**

(Documento Folha de Informação)

1. Clique no ícone representado abaixo para incluir documentos relacionados ao processo criado.

- <sup>A</sup> ordem da inclusão dos documentos deve estar orientada à base de conhecimento do processo.

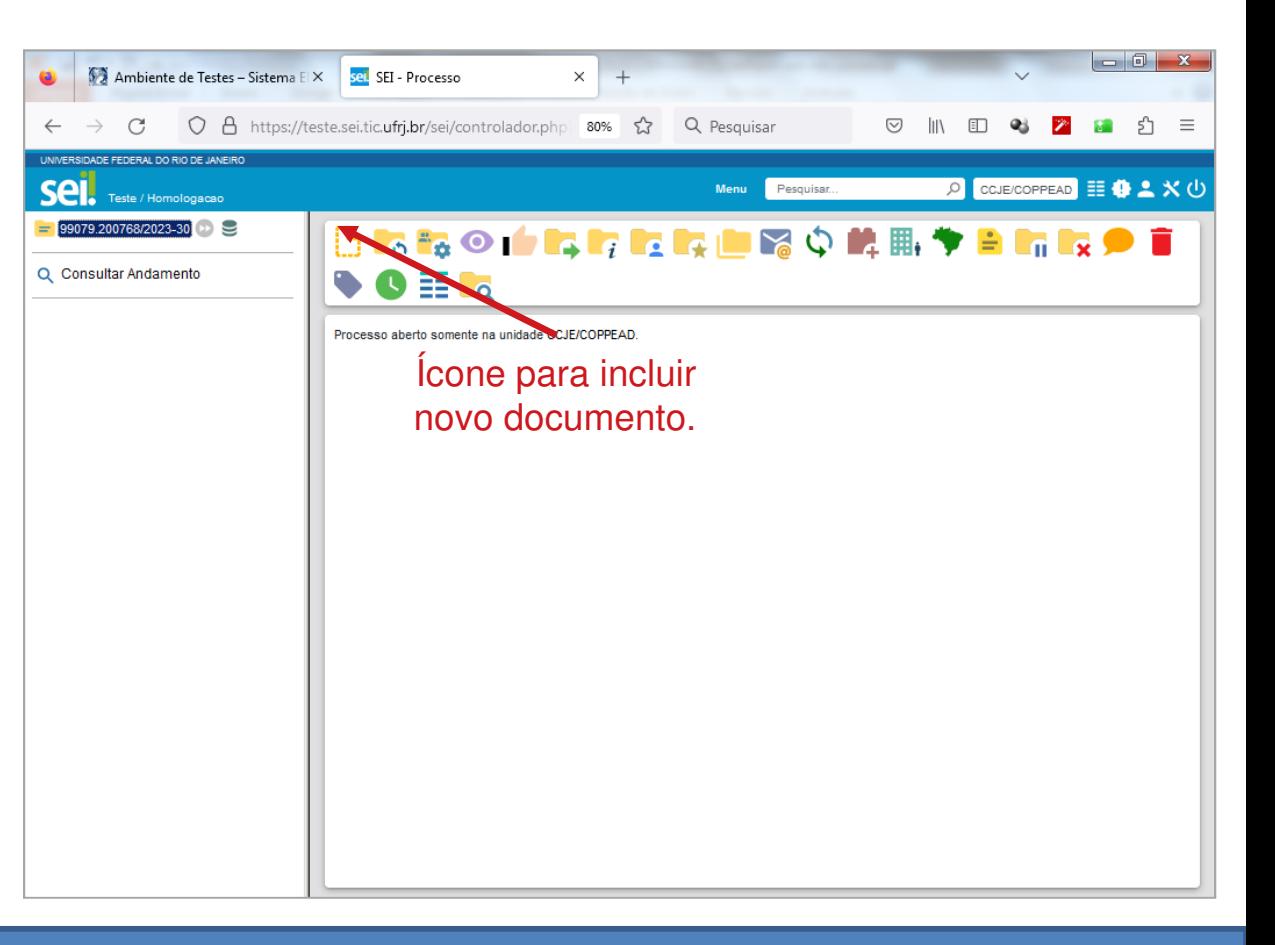

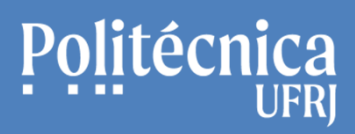

## **SEI – Alguns procedimentos relacionados ao processo:**

### **Inclusão de Documento Interno**

(Documento Folha de Informação)

2. Escolha o Tipo de Documento: Folha de Informação

- <sup>A</sup> Folha de Informação é um dos tipos de documentos que podem ser criados dentro dosistema SEI.

> Opções para escolha do tipo de documento a ser criado.

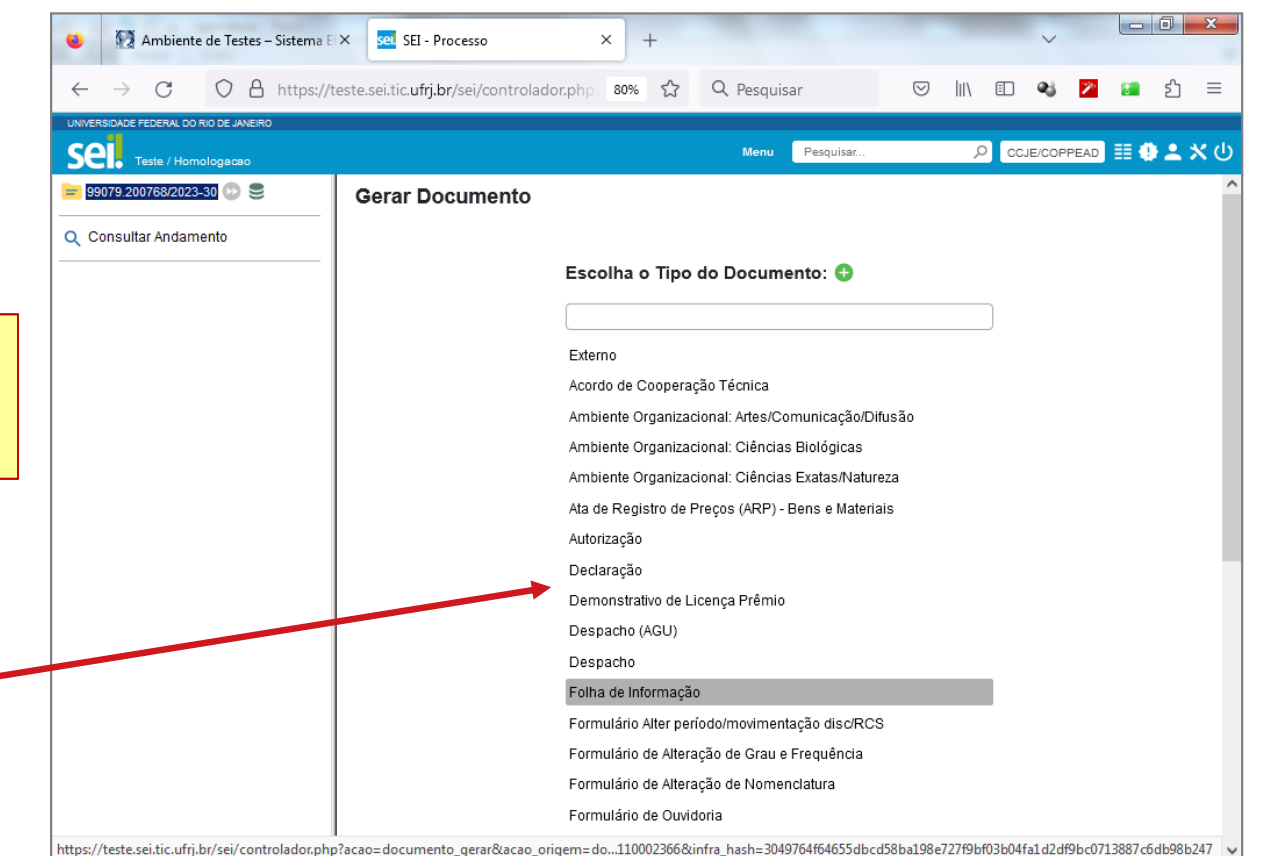

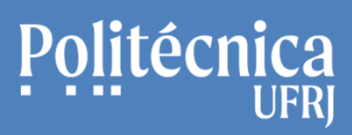

## **SEI – Alguns procedimentos relacionados ao processo:**

 $\leftarrow$ 

sei.

O Consulti

## **Inclusão de Documento Interno**

(Documento Folha de Informação)

- 3. Escolha o Texto Inicial.
- 4. Informe os campos Descrição, Nome na Árvore e Destinatários,
- 5. Informe o Nível de Acesso.(Sigiloso, Restrito ou Público.)
- 6. Clique em "Salvar" para finalizar a inclusão do documento.

- Para os Níveis Sigiloso <sup>e</sup> Restrito é necessárioincluir <sup>o</sup> aspecto legal.

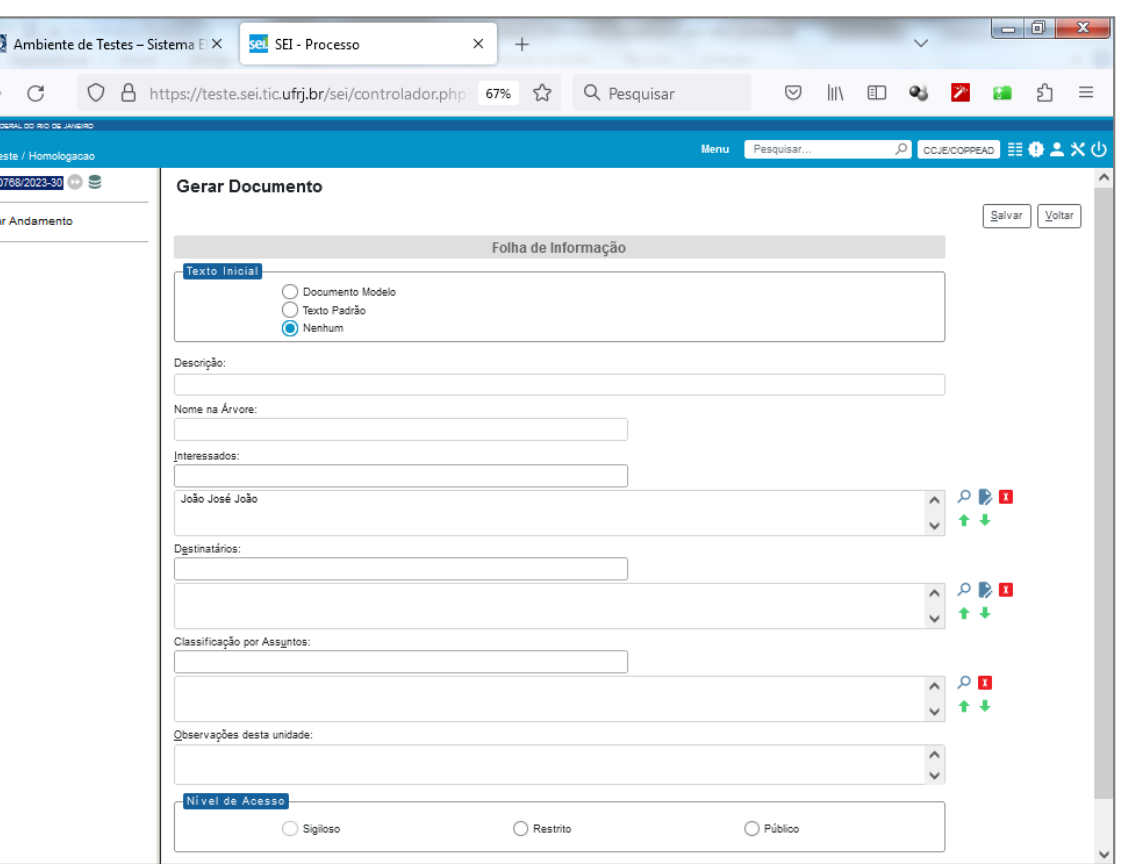

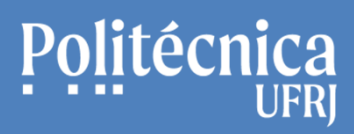

# **SEI – Alguns procedimentos relacionados ao processo:**

## **Inclusão de Documento Interno**

(Documento Folha de Informação)

7. Clique no ícone para editar a folha de informação, para escrever o texto do documento.**Figure 12** and the contract of the cone of the cone para editar of the cone of the cone of the cone of the cone of the cone of the cone of the cone of the cone of the cone of the cone of the cone of the cone of the cone o

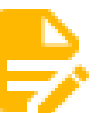

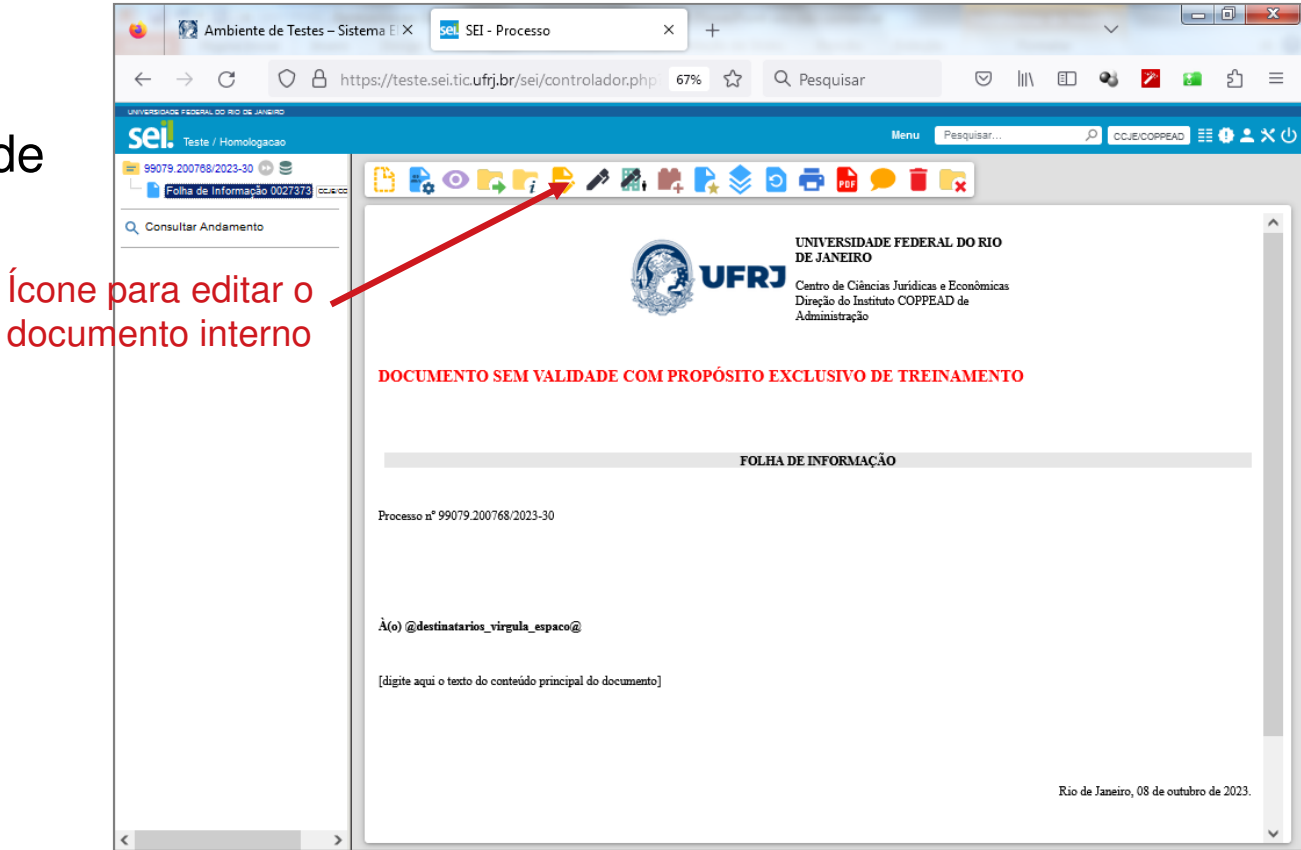

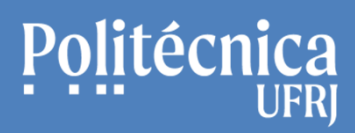

## **SEI – Alguns procedimentos relacionados ao processo:**

## **Inclusão de Documento Interno**

(Documento Folha de Informação)

- 8. Escreva o texto desejado para este documento interno.
- 9. Clique em "Salvar", para salvar o documento.
- 9. Clique em "Assinar", para assinar o documento.(informe a função e senha para assinar o documento)documento.

○ A https://teste.sei.tic.ufrj.br/sei/controlador.php?acao=editor\_montar&acao\_origem=arvore\_visualizar&id\_| 67%  $\hat{z}$   $\equiv$  $x^2 - \frac{3}{2}A - \frac{A}{24} - \frac{11}{24} = \Box$  $\blacklozenge$   $\blacklozenge$   $\blacklozenge$   $\blacklozenge$   $\blacklozenge$   $\mathsf{S}$   $\mathsf{S}$   $\mathsf{S}$   $\mathsf{S}$   $\mathsf{S}$   $\mathsf{S}$   $\mathsf{S}$   $\mathsf{S}$ UNIVERSIDADE FEDERAL DO RIO DE JANEIRO Botão para Contro de Ciências Inrídicas Direção do Instituto COPPEAD de salvar o **documento ITO EXCLUSIVO DE TREINAMENTO** FOLHA DE INFORMAÇÃO Botão para assinar  $\mathbf c$ Ao Setor de RH Envio processo e documentos para iniciar o Incentivo à Qualificação hd sikASDHK SKAH khkdskhdkDs h Texto do documento.

SEI/UFRJ - 0027373 - Folha de Informação — Mozilla Firefox

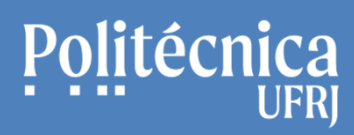

# **SEI – Alguns procedimentos relacionados ao processo:**

**Inclusão de Documento Interno**

(Documento Folha de Informação)

10. Informe o Cargo/Função e senha para assinar o documento interno.

11. Clique no botão "Assinar" para concluir a assinatura no documento.

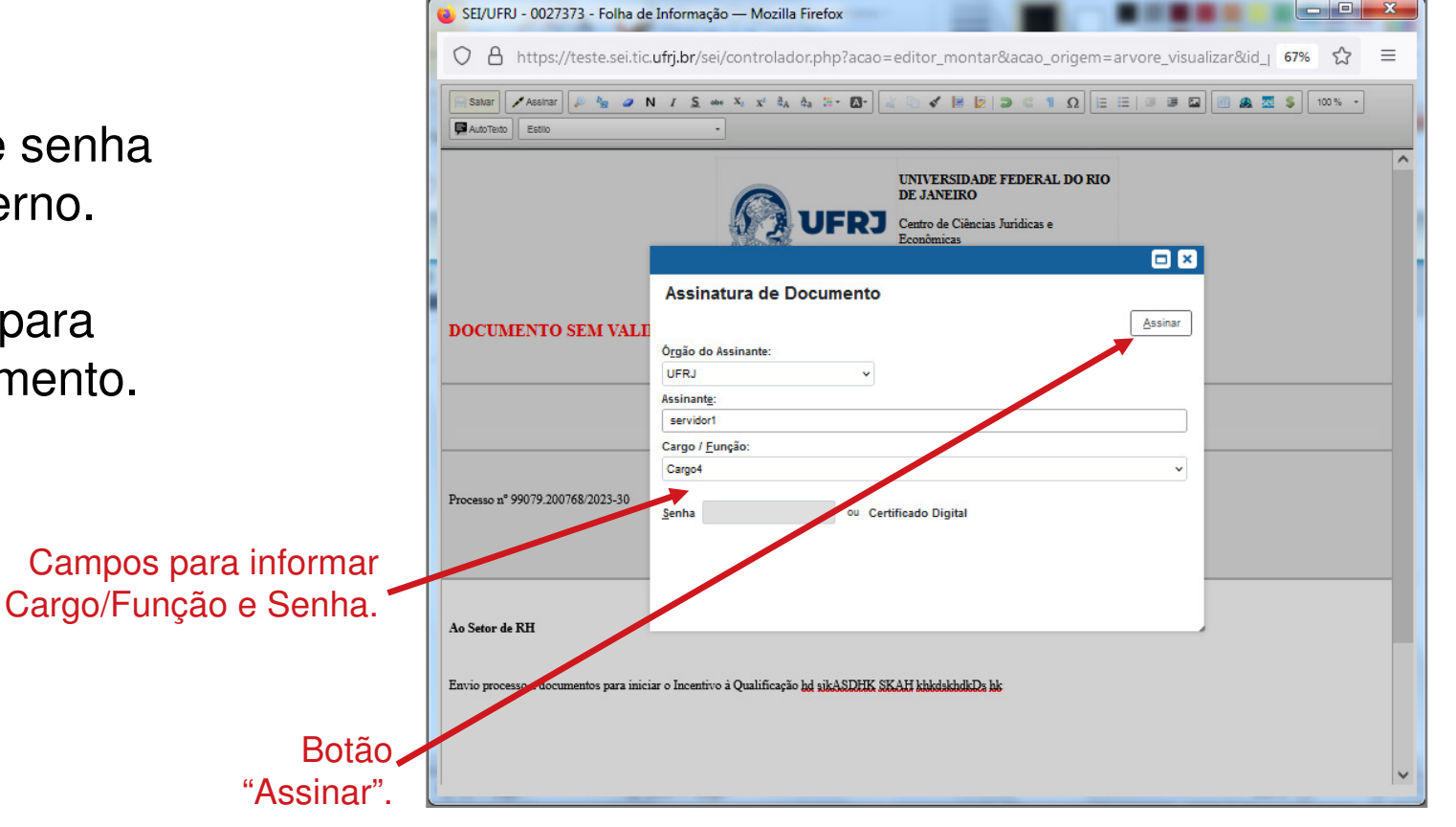

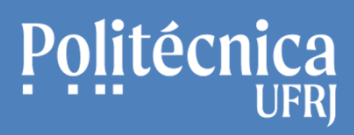

## **SEI – Alguns procedimentos relacionados ao processo:**

### **Inclusão de Documento Interno**

(Documento Folha de Informação)

12. A assinatura eletrônica é apresentada no final do documento interno.

- Documentos Internos podem ser assinados por pessoas de diferentes Unidades. Neste caso somente o documento deve ser enviado à Unidade utilizando o recurso "Bloco de assinaturas". Caso o processo seja enviado à outra Unidade, o documento não poderá ser mais assinado,

> Assinatura em Documento Interno,

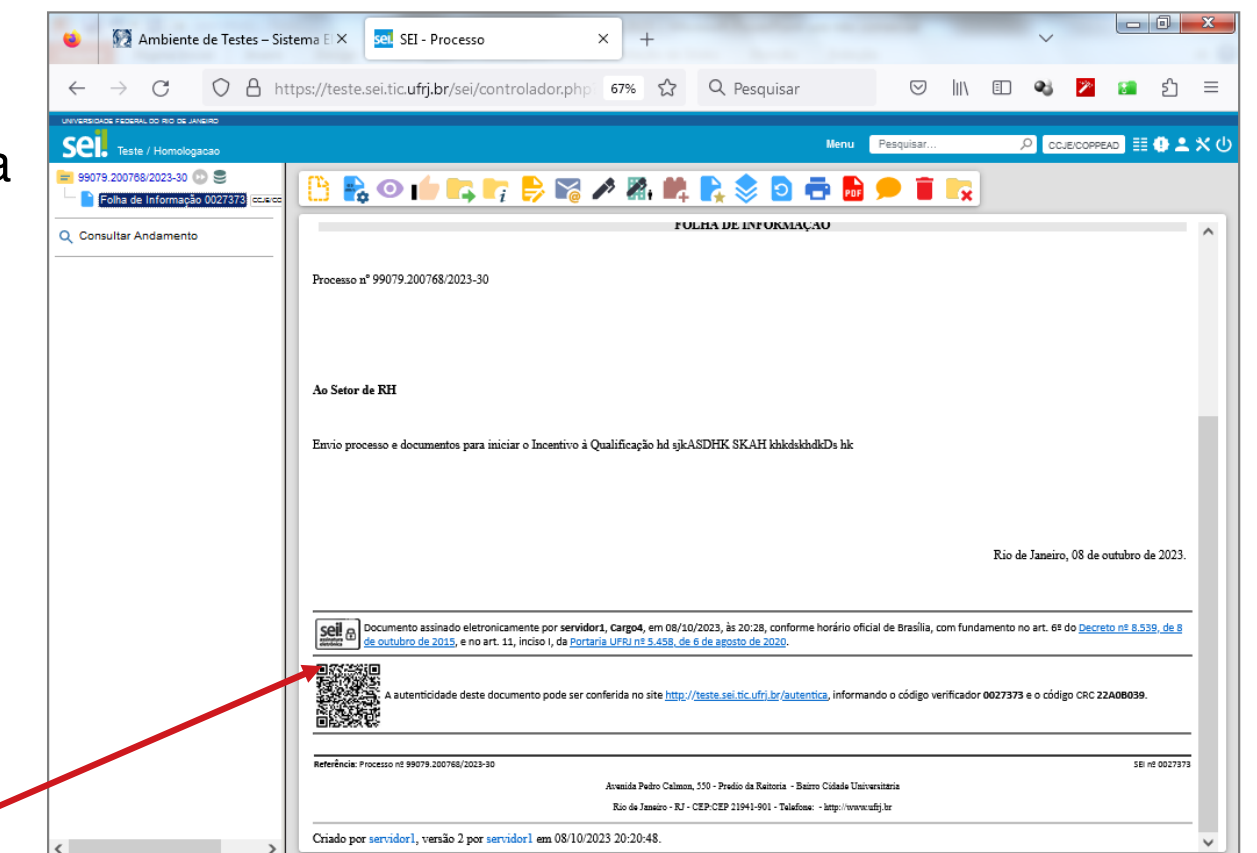

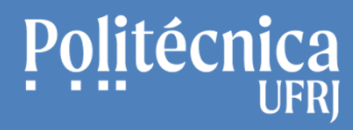

**SEI – Alguns procedimentos relacionados ao processo:**

# **Inclusão do Documento ExternoNato Digital**

(Documento criado fora do Sistema SEI e que já possui autenticação)

# **SEI – Alguns procedimentos relacionados ao processo:**

## **Inclusão de Documento Externo**

(Documento "nato digital")

1. Clique no ícone representado abaixo para incluir documentos relacionados ao processo criado.

- <sup>A</sup> ordem da inclusão dos documentos deve estar orientada à base de conhecimento do processo.

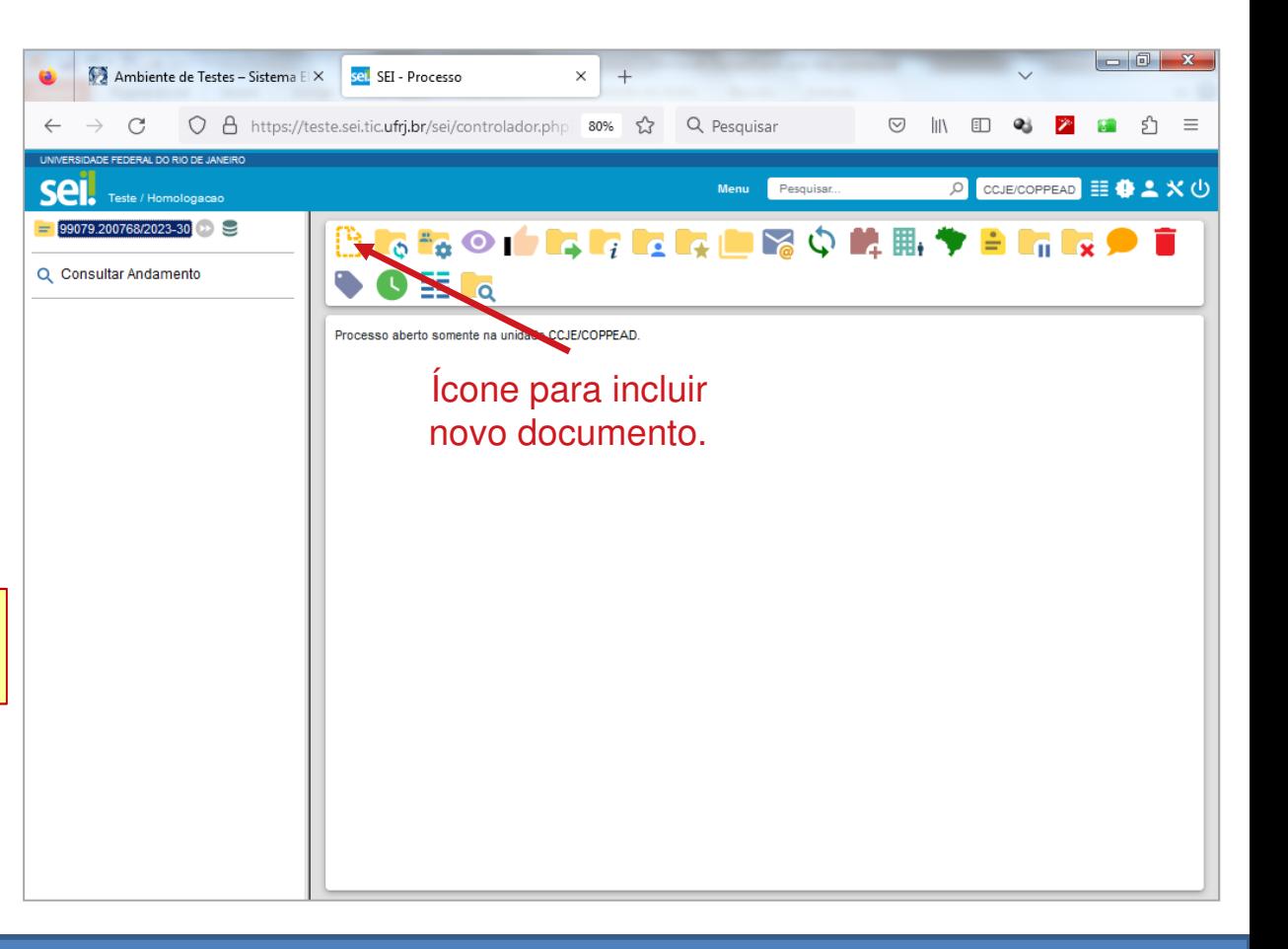

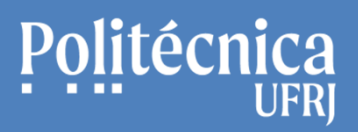

## **SEI – Alguns procedimentos relacionados ao processo:**

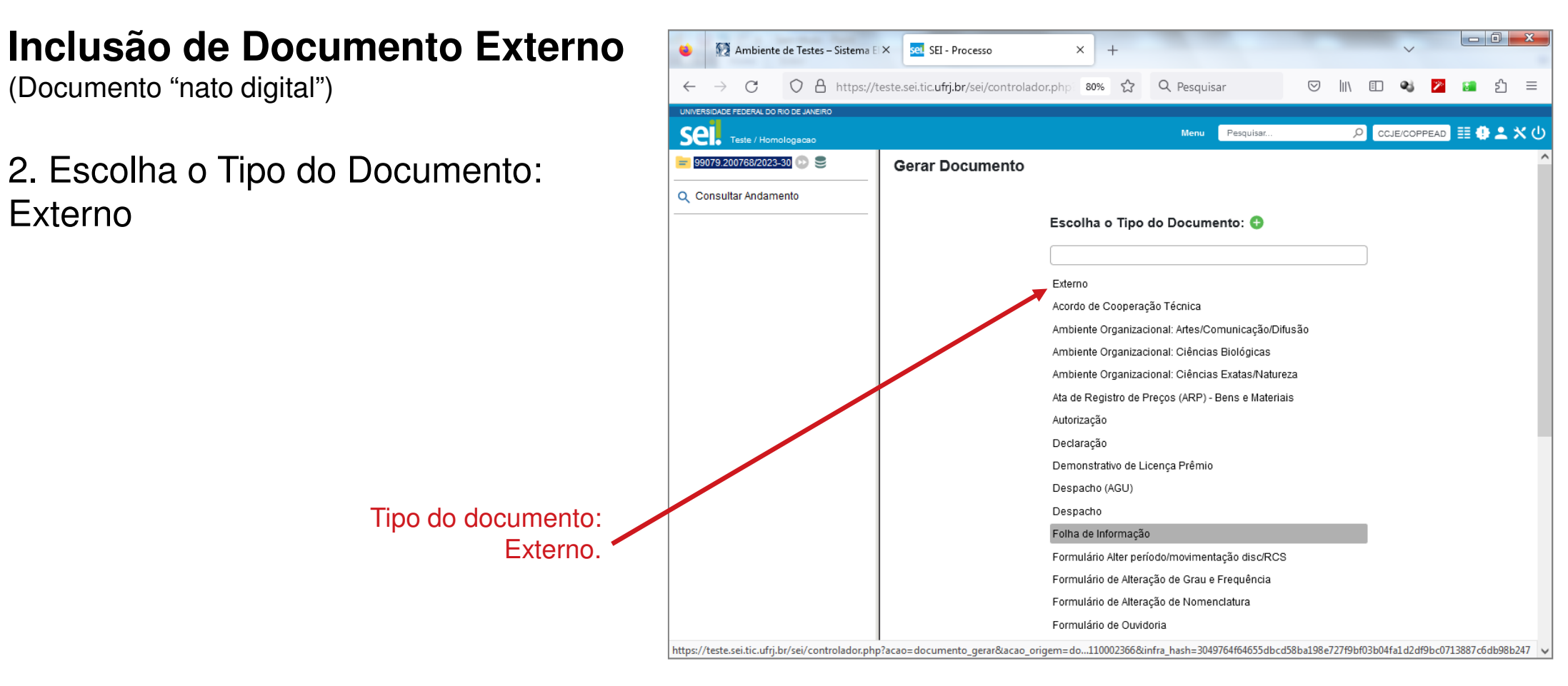

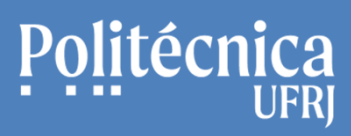

# **SEI – Alguns procedimentos relacionados ao processo:**

**Inclusão de Documento Externo**

(Documento "nato digital")

- 3. Informe o tipo do documento.(certidão, certificado, contrato, etc.)
- 4. Informe a data do documento.
- 5. Informe o Nome na Árvore.(nome que irá completar a identificação o tipo do documento)
- 6. Informe o formato: Nato digital

7. Informe o "nível de acesso".(Sigiloso, Restrito ou Público.)

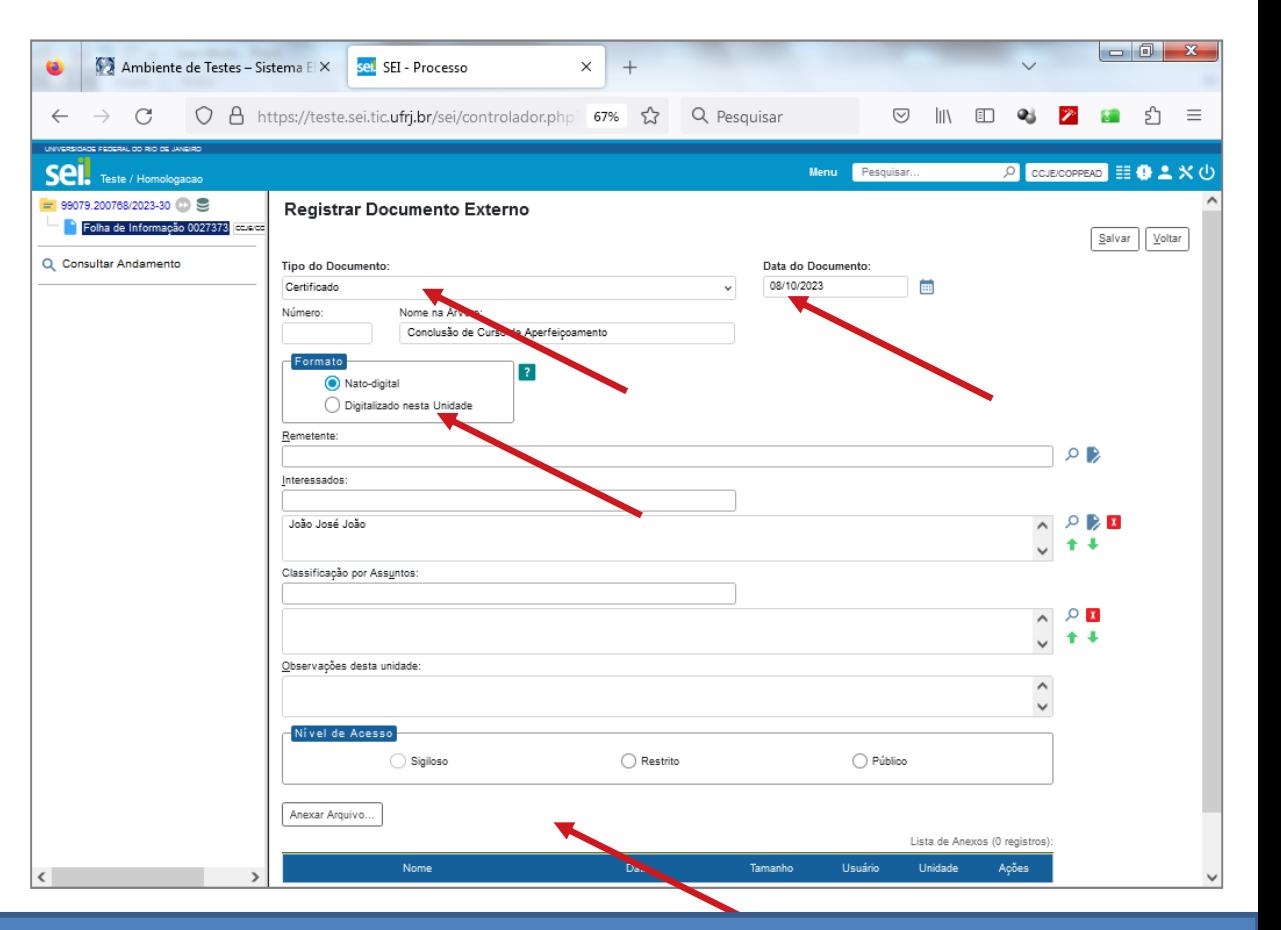

STI Setor de Tecnologia da Informação Poli UFRJ

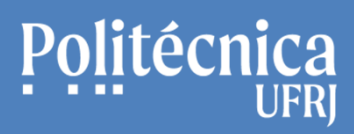

# **SEI – Alguns procedimentos relacionados ao processo:**

**Inclusão de Documento Externo**

(Documento "nato digital")

- 8. Clique no botão "Anexar Arquivo" (somente arquivos no formato .pdf.)
- 9. Escolha o arquivo.

10. Clique no botão "Salvar" para c a inclusão do documento externo "national" digital".

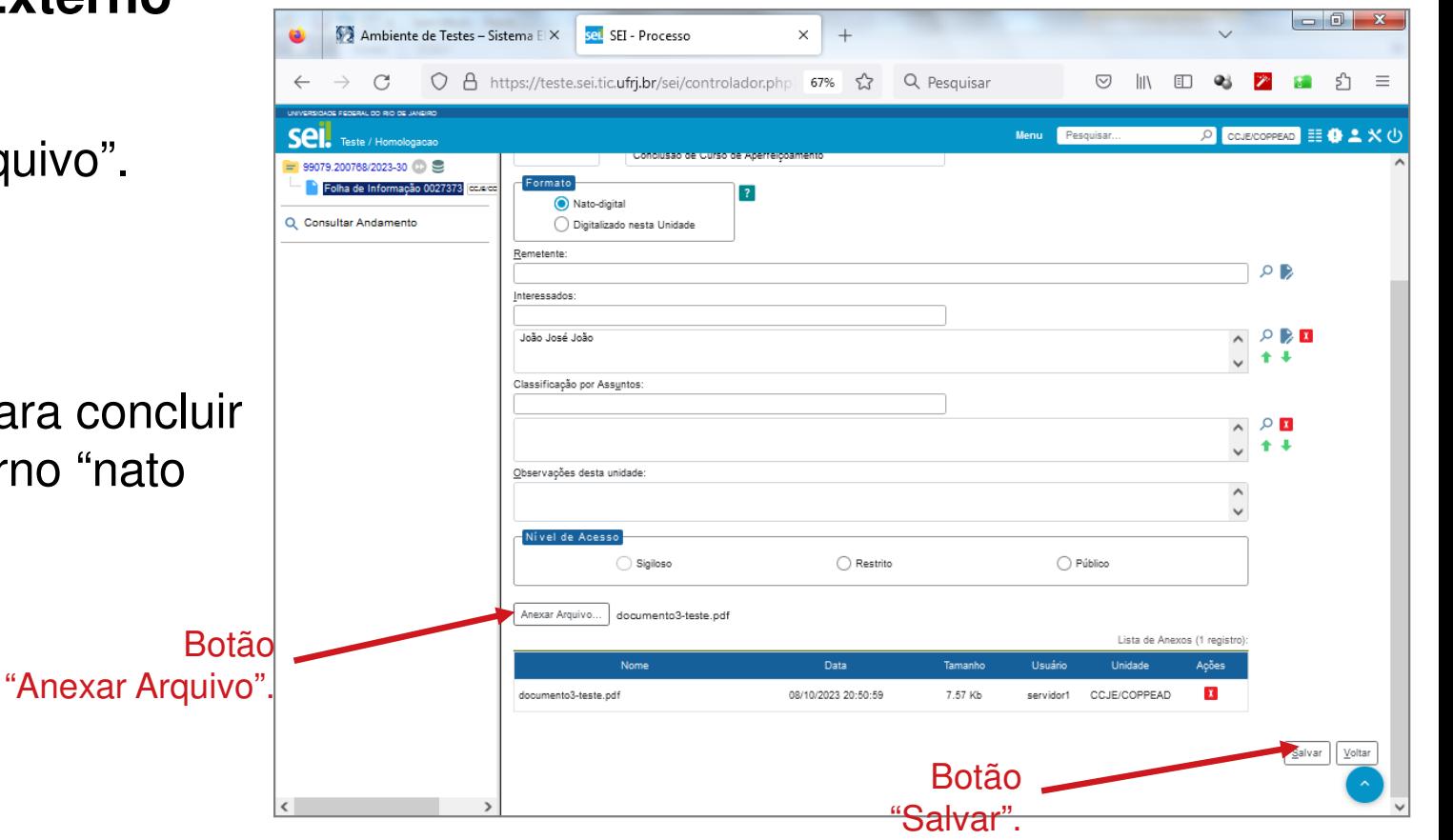

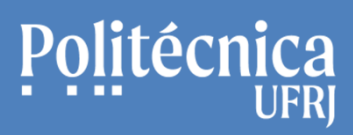

# **SEI – Alguns procedimentos relacionados ao processo:**

**Inclusão de Documento Externo**

(Documento "nato digital")

(Excluir)

11. Documento Externo "nato digital" incluído no processo.

Para alteração do documento utilize o ícone abaixo.

(Consultar/Alterar Documento Externo)

Para apagar o documento utilize o ícone abaixo.

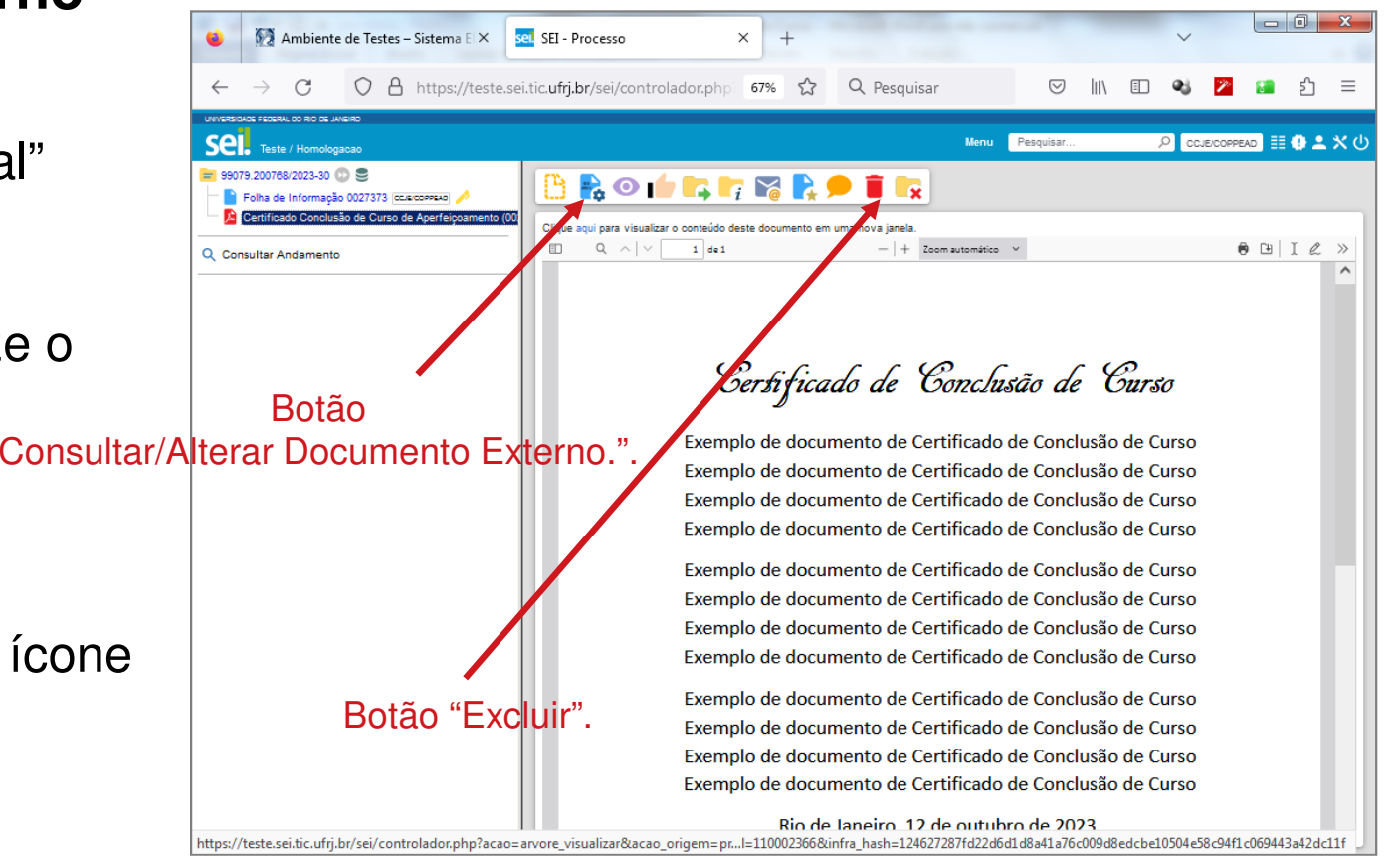

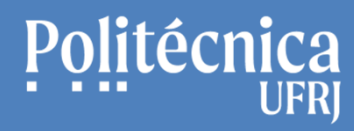

**SEI – Alguns procedimentos relacionados ao processo:**

# **Inclusão de Documento ExternoDigitalizado na unidade**

(Documento criado fora do Sistema SEI, que foi digitalizado ou que não possui autenticação)

# **SEI – Alguns procedimentos relacionados ao processo:**

## **Inclusão de Documento Externo**

(Documento "digitalizado na unidade")

1. Clique no ícone representado abaixo para incluir documentos relacionados ao processo criado.

- <sup>A</sup> ordem da inclusão dos documentos deve estar orientada à base de conhecimento do processo.

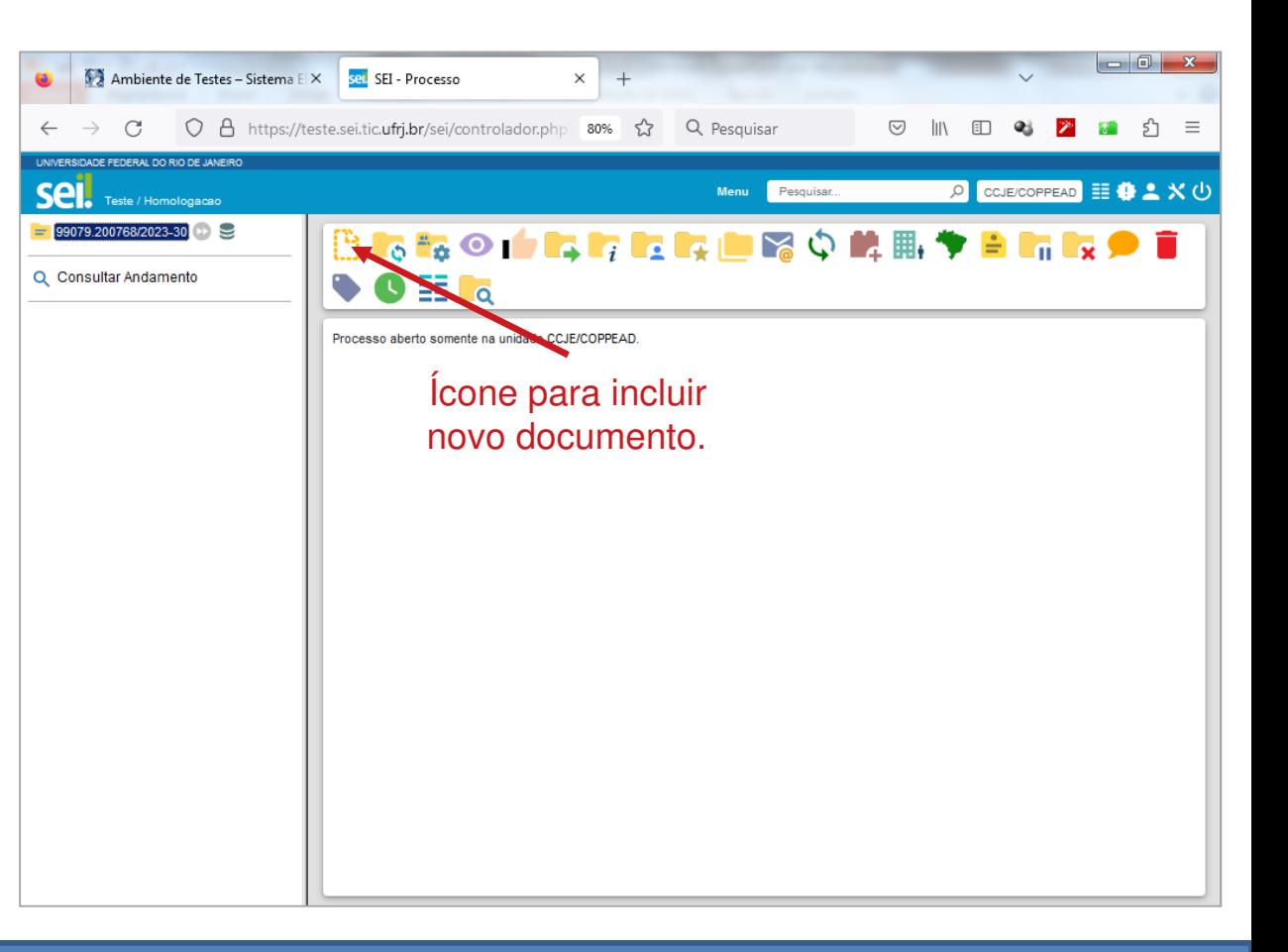

# **SEI – Alguns procedimentos relacionados ao processo:**

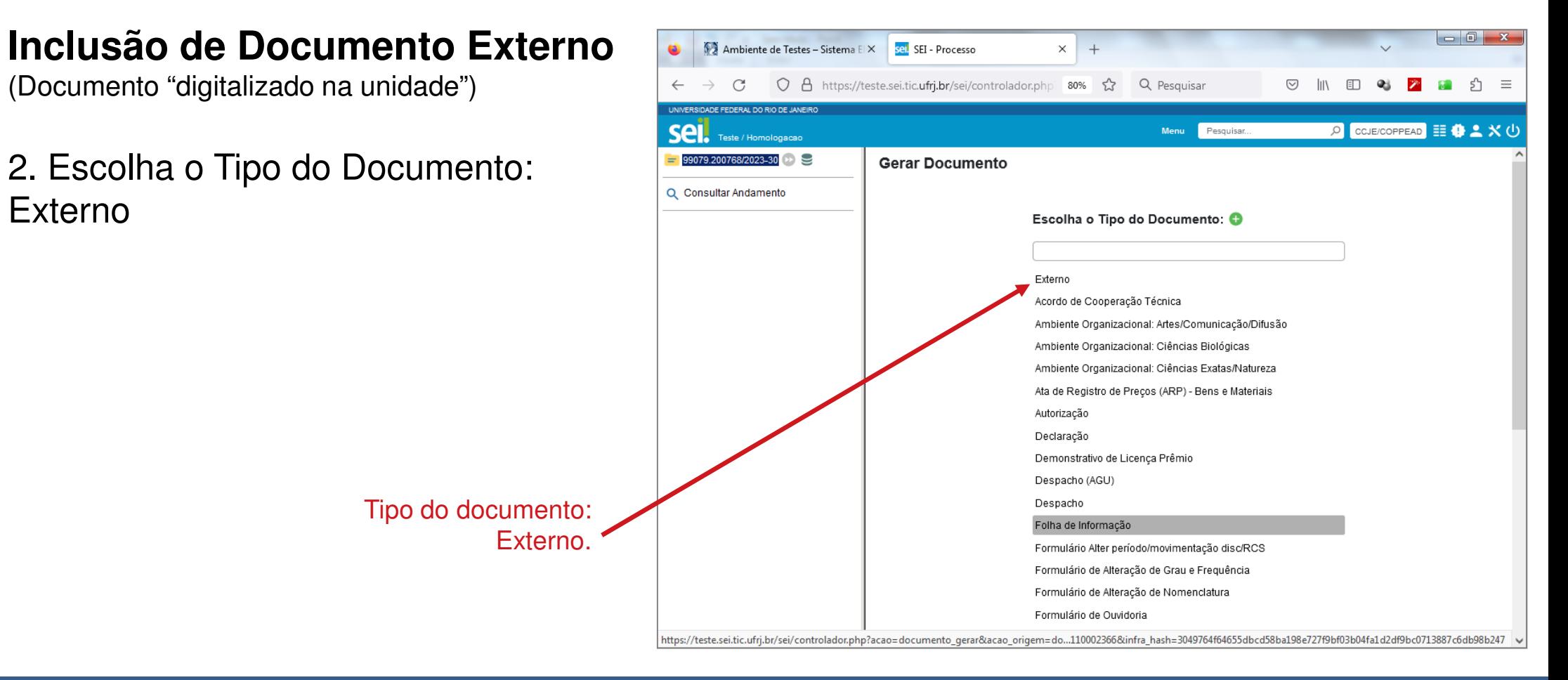

**SEI Sistema Eletrônico de Informações** Apresentação e Funcionamento BásicoAntonio Salles

# **SEI – Alguns procedimentos relacionados ao processo:**

## **Inclusão de Documento Externo**

(Documento "digitalizado na unidade")

- 3. Informe o tipo do documento.(documento, currículo, e-mail, etc.)
- 4. Informe a data do documento.
- 5. Informe o Nome na Árvore.(nome completará a identificação o tipo do documento)
- 6. Informe o formato: Digitalizado nesta unidade.
- 7. Informe o tipo de conferência:
- Cópia autenticada administrativamente•
- •Cópia Autenticada em Cartório.
- •Cópia Simples.
- •Documento Original.

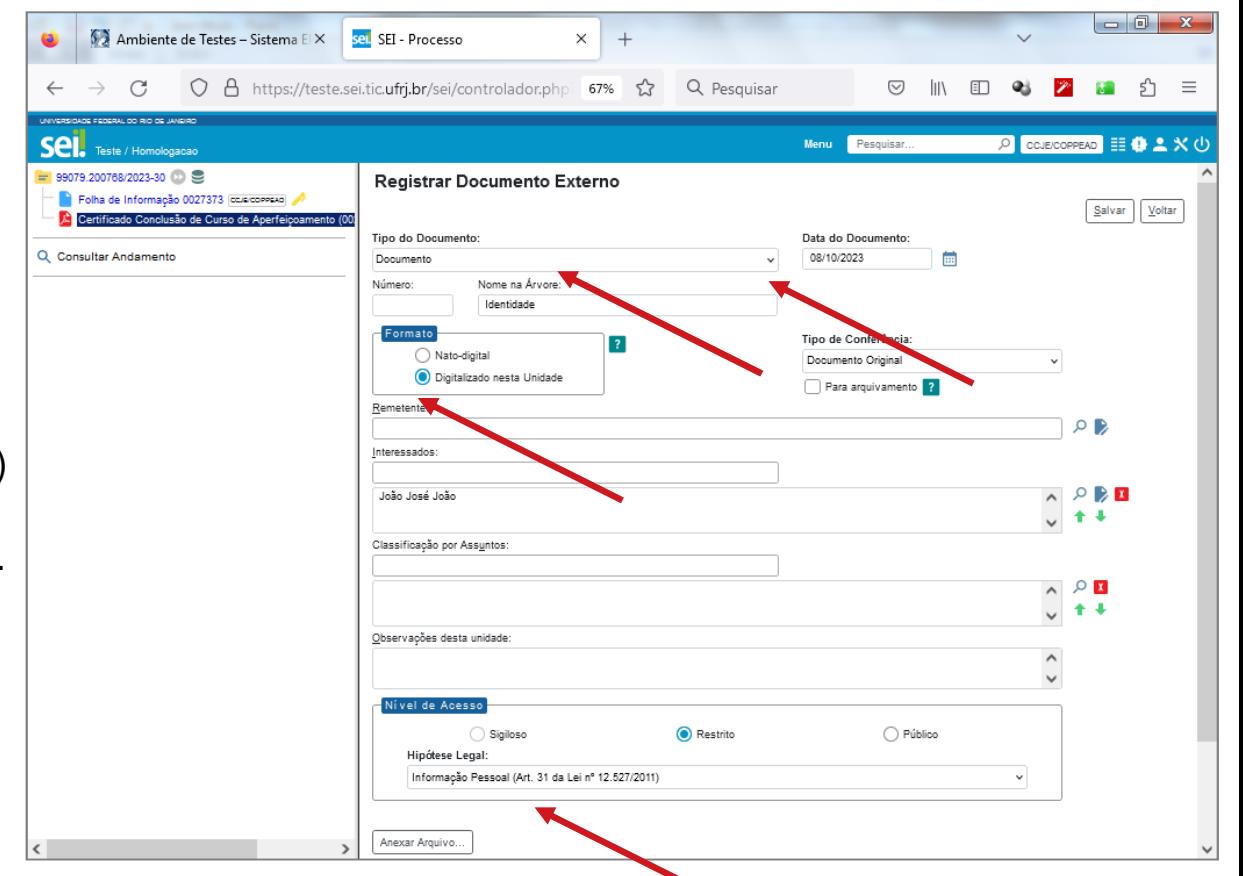

# **SEI – Alguns procedimentos relacionados ao processo:**

## **Inclusão de Documento Externo**

(Documento "digitalizado na unidade")

- 8. Clique no botão "Anexar Arquivo".(somente arquivos no formato .pdf.)
- 9. Escolha o arquivo.

10. Clique no botão "Salvar" para cone a inclusão do documento externo "nato digital".

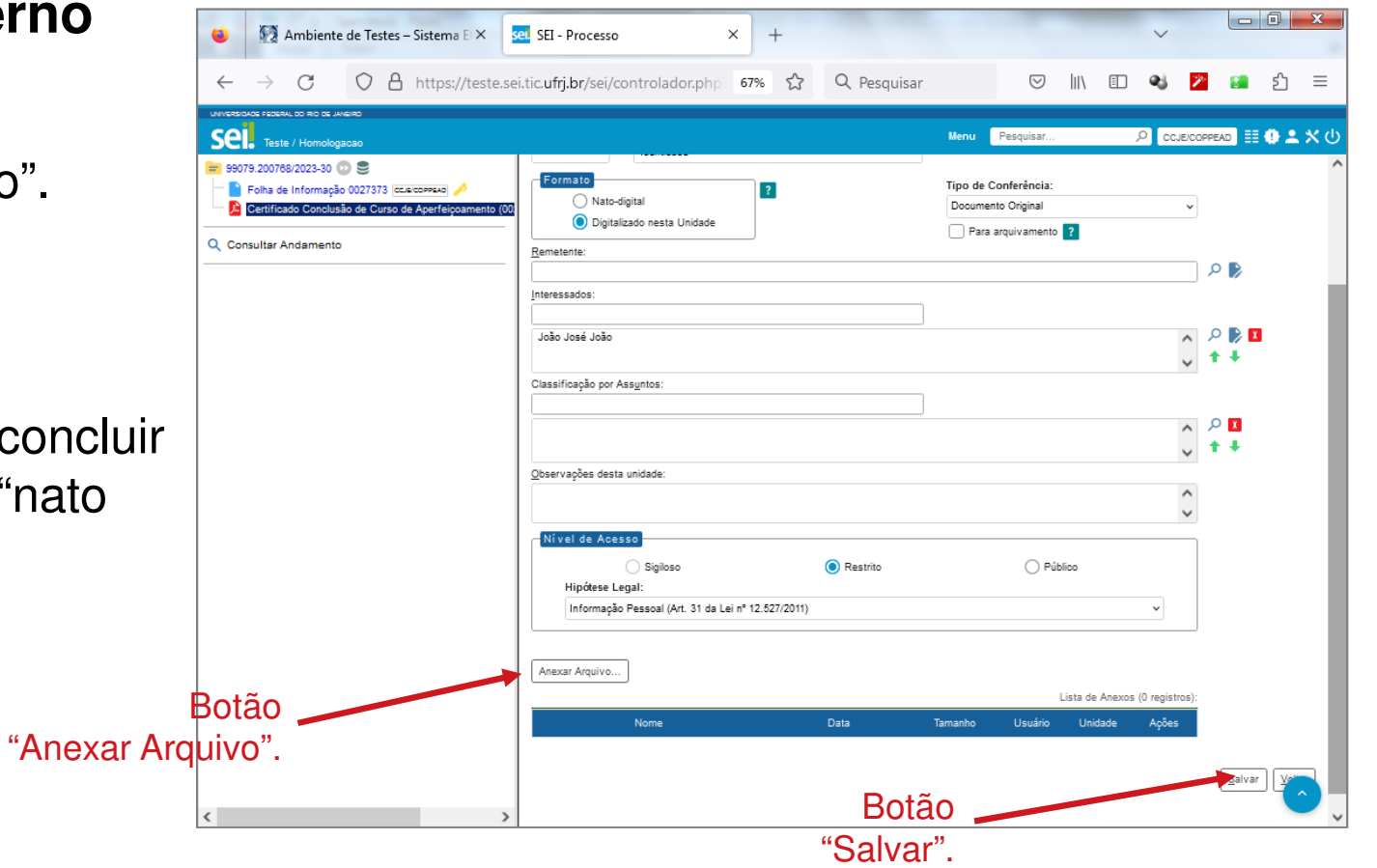

# Politécnica

# **SEI – Alguns procedimentos relacionados ao processo:**

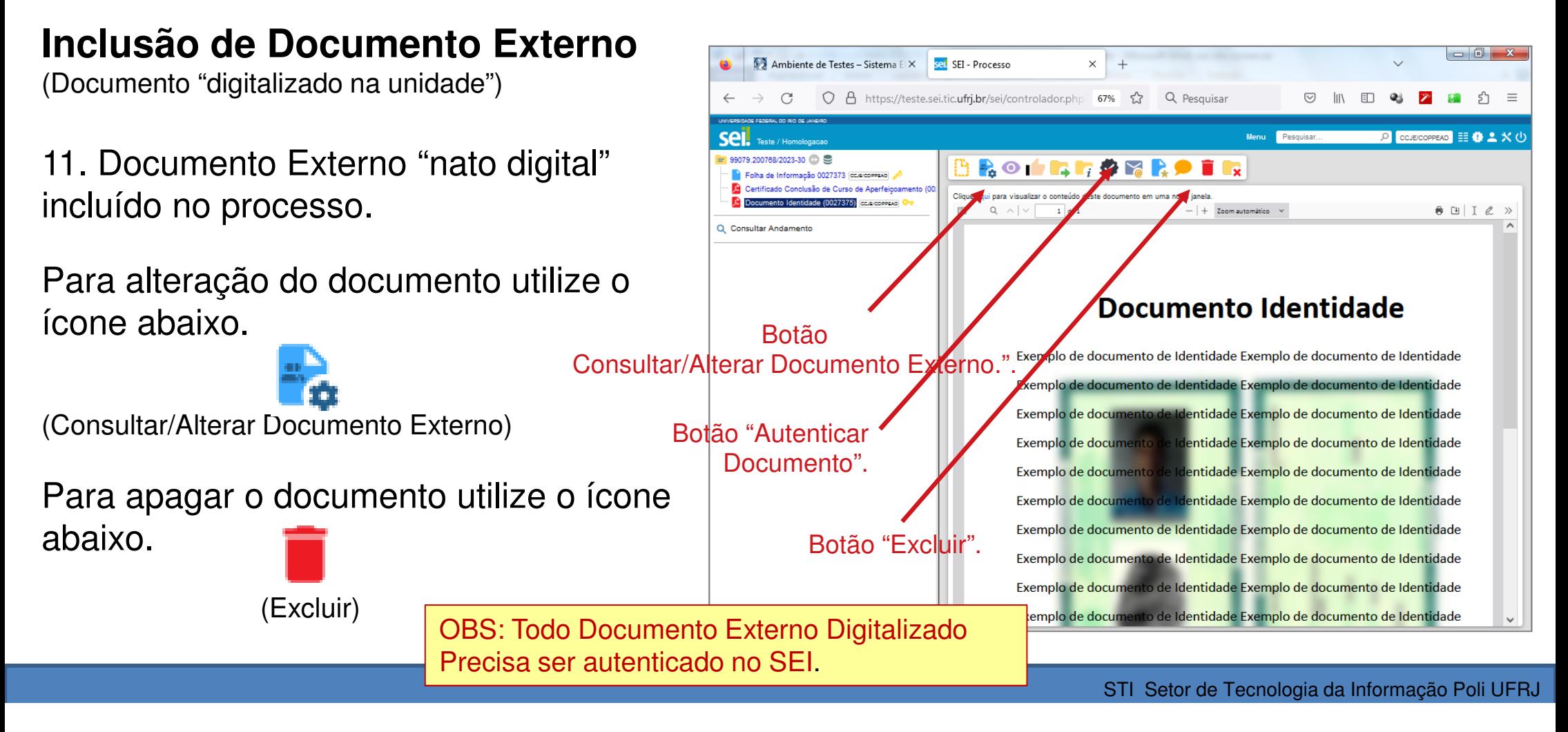

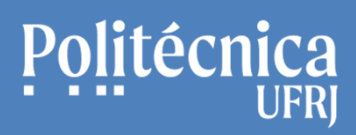

5<sup>h</sup>

ECOPPEAD **III O A** X

 $\theta$   $\theta$  I  $\theta$  »

**OR** 

Assinar

Q Pesquisar

 $+$  Zoom automático  $\vee$ 

Autenticação de Documento

Órgão do Assinante **LICO** 

Cargo / Eunção:

Assinante servidor

D

## **SEI – Alguns procedimentos relacionados ao processo:**

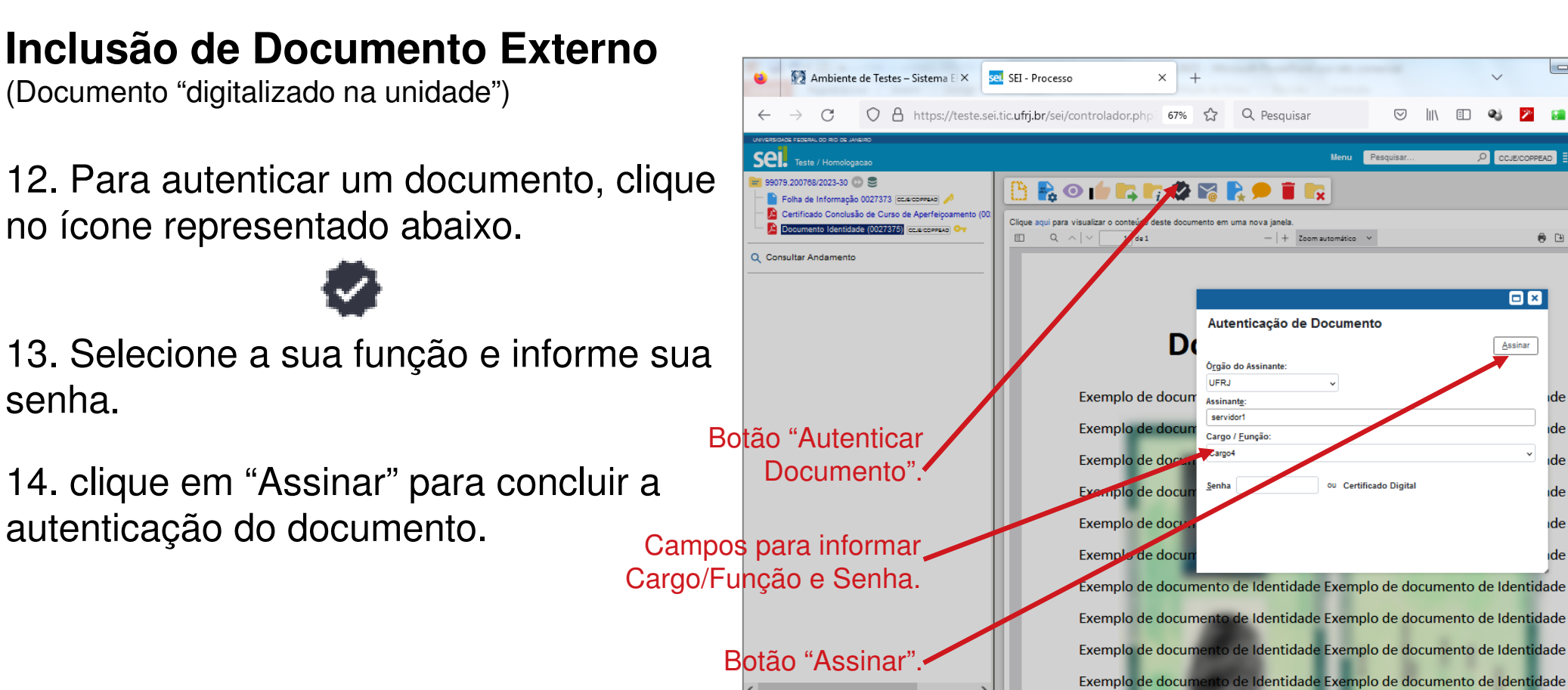

ou Certificado Digital

**SEI Sistema Eletrônico de Informações** Apresentação e Funcionamento BásicoAntonio Salles

# **SEI – Alguns procedimentos relacionados ao processo:**

### **Árvore de Documentos relacionados ao Processo criado**

Conjunto de Documentos relacionados ao Processo.

Ícones identificam ações nos documentos:

Documento assinado.

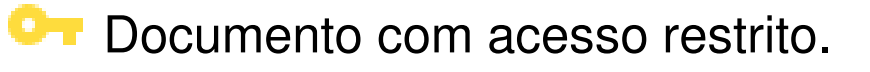

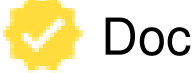

Documento autenticado.

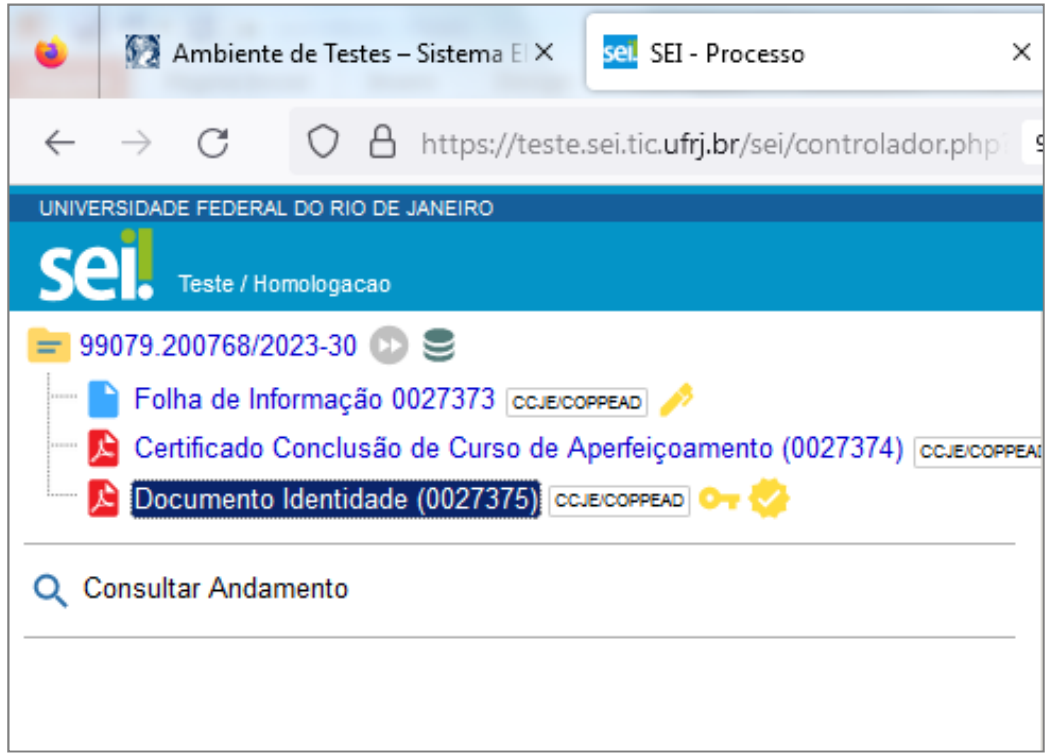

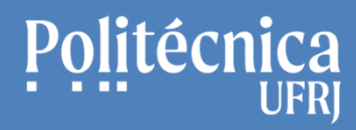

**SEI – Alguns procedimentos relacionados ao processo:**

# **Envio de processo a outra unidade**

STI Setor de Tecnologia da Informação Poli UFRJ

# **SEI – Alguns procedimentos relacionados ao processo:**

### **Envio do processo a outra unidade**

- 1. Clique no número do processo
- 2. Clique o ícone destacado na figura.

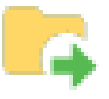

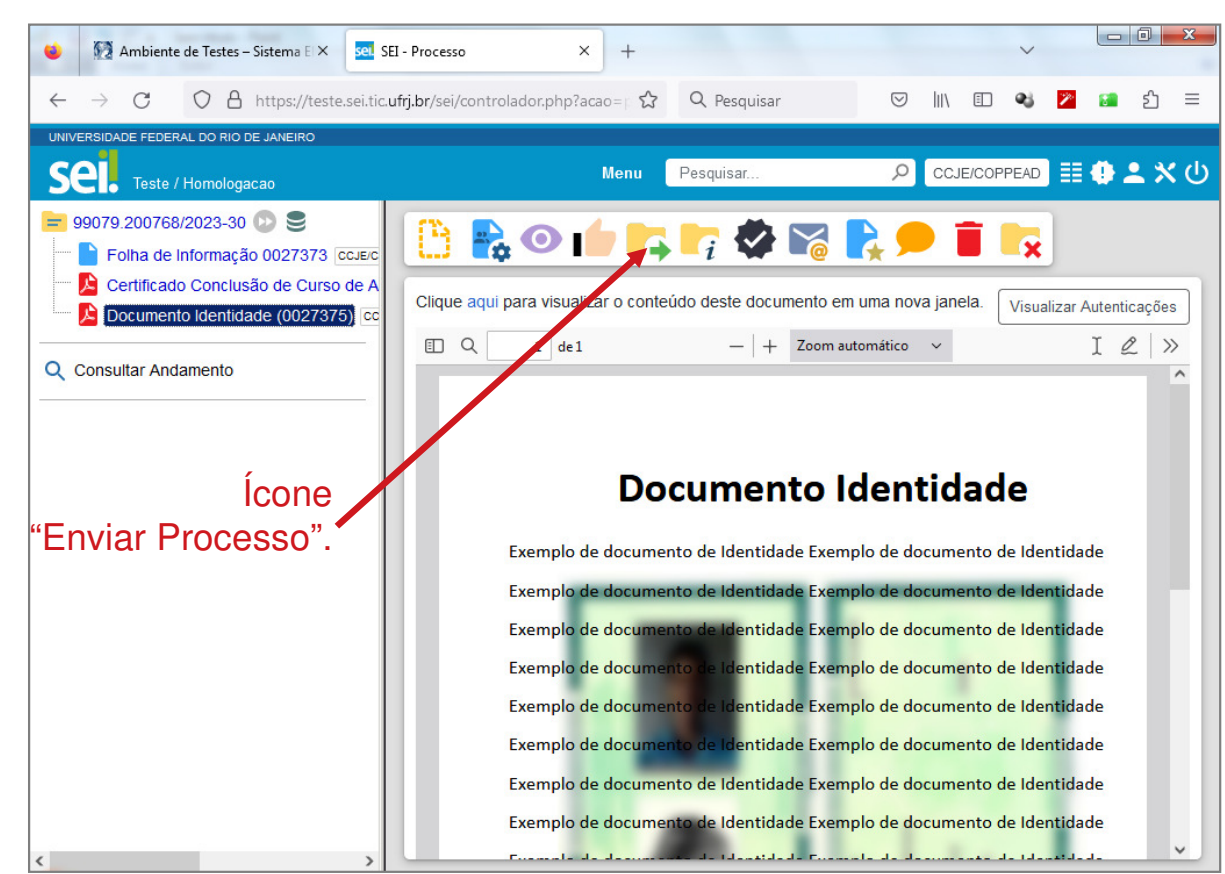

# **SEI – Alguns procedimentos relacionados ao processo:**

## **Envio do processo a outra unidade**

- 3. Escreva o nome da Unidade.
- 4. Selecione "Enviar e-mail de notificação", caso necessário.
- 5. Selecione o retorno Programado, caso necessário.
- 6. Clique em "Enviar" para concluir.

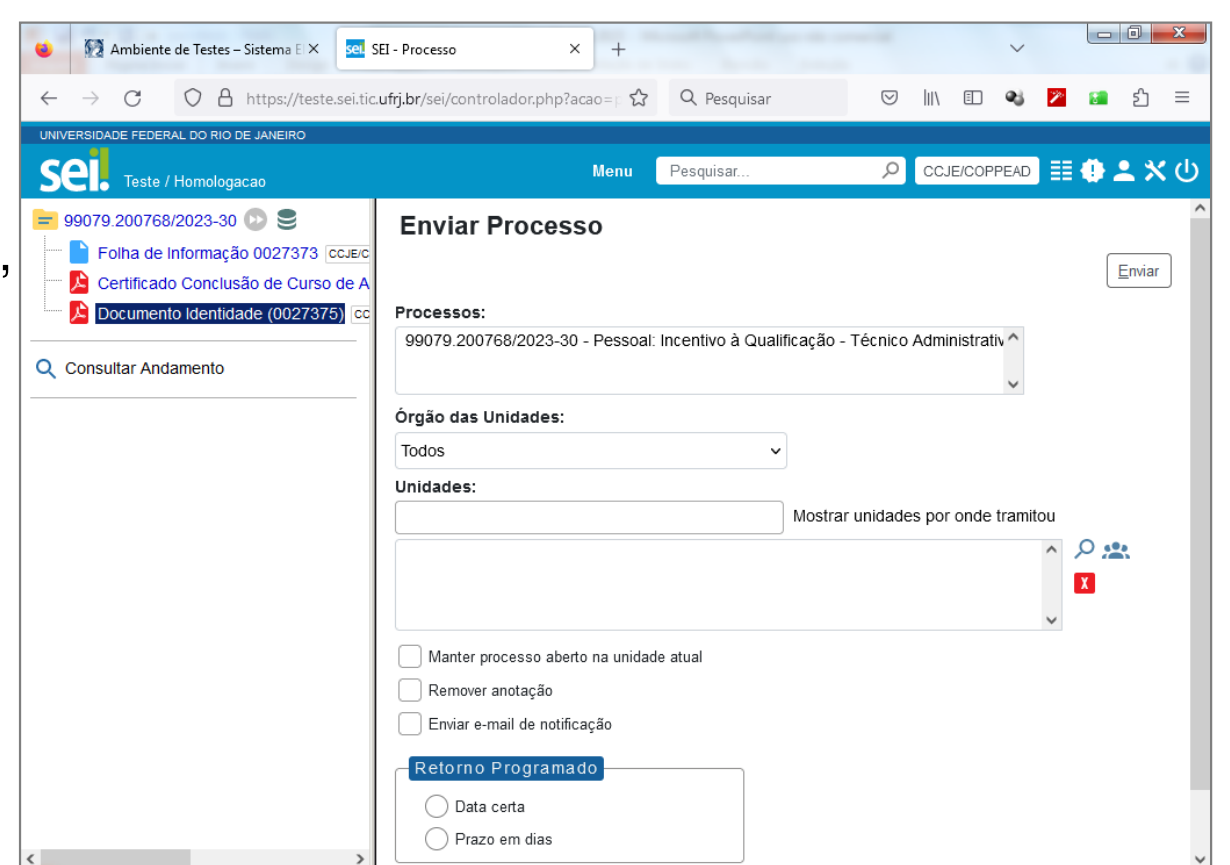

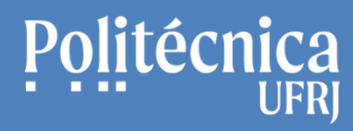

**SEI – Alguns procedimentos relacionados ao processo:**

# **Finalização do processo**

(Conclusão Definitiva do Processo)

STI Setor de Tecnologia da Informação Poli UFRJ

# **SEI – Alguns procedimentos relacionados ao processo:**

## **Conclusão Definitiva do Processo**

- 1. Clique no número do processo
- 2. Para Concluir o Processo, clique no ícone destacado na figura abaixo.

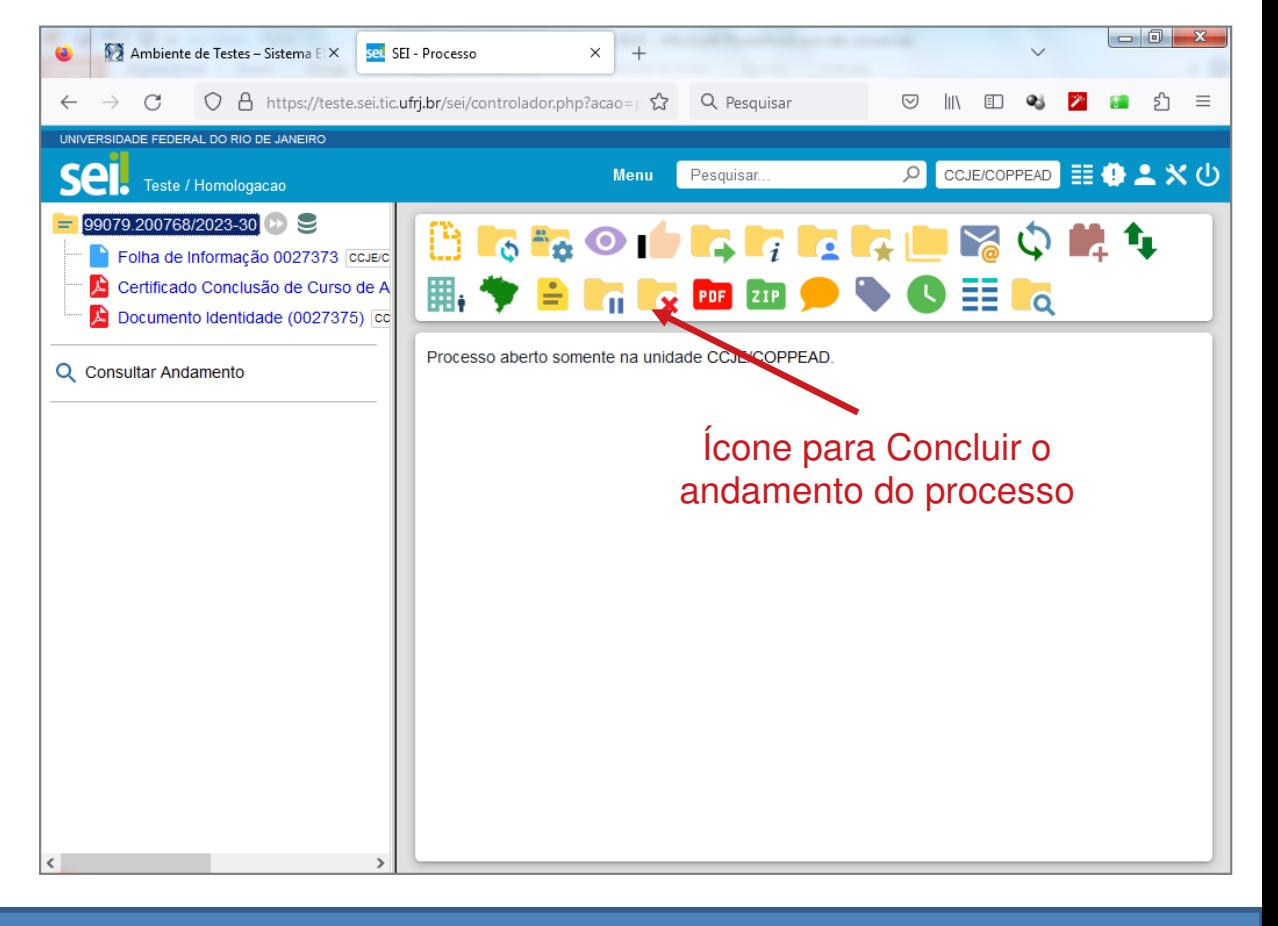

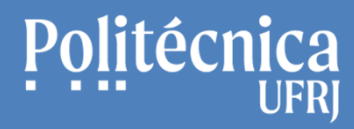

## **SEI – Alguns procedimentos relacionados ao processo:**

# **Sobrestamento do processo**

(Interrupção temporária do Processo)

# **SEI – Alguns procedimentos relacionados ao processo:**

### **Sobrestamento do Processo**

(Interrupção temporária do Processo)

- 1. Clique no número do processo
- 2. Para Sobrestar o Processo, clique no ícone destacado na figura abaixo.

3. Na tela seguinte, marque o tratamento que será dado ao processo, informe o motivo e clique em "Salvar."

> Para remover o sobrestamento de um processo, clique em Menu / Processos Sobrestados e, posteriormente, no ícone abaixo

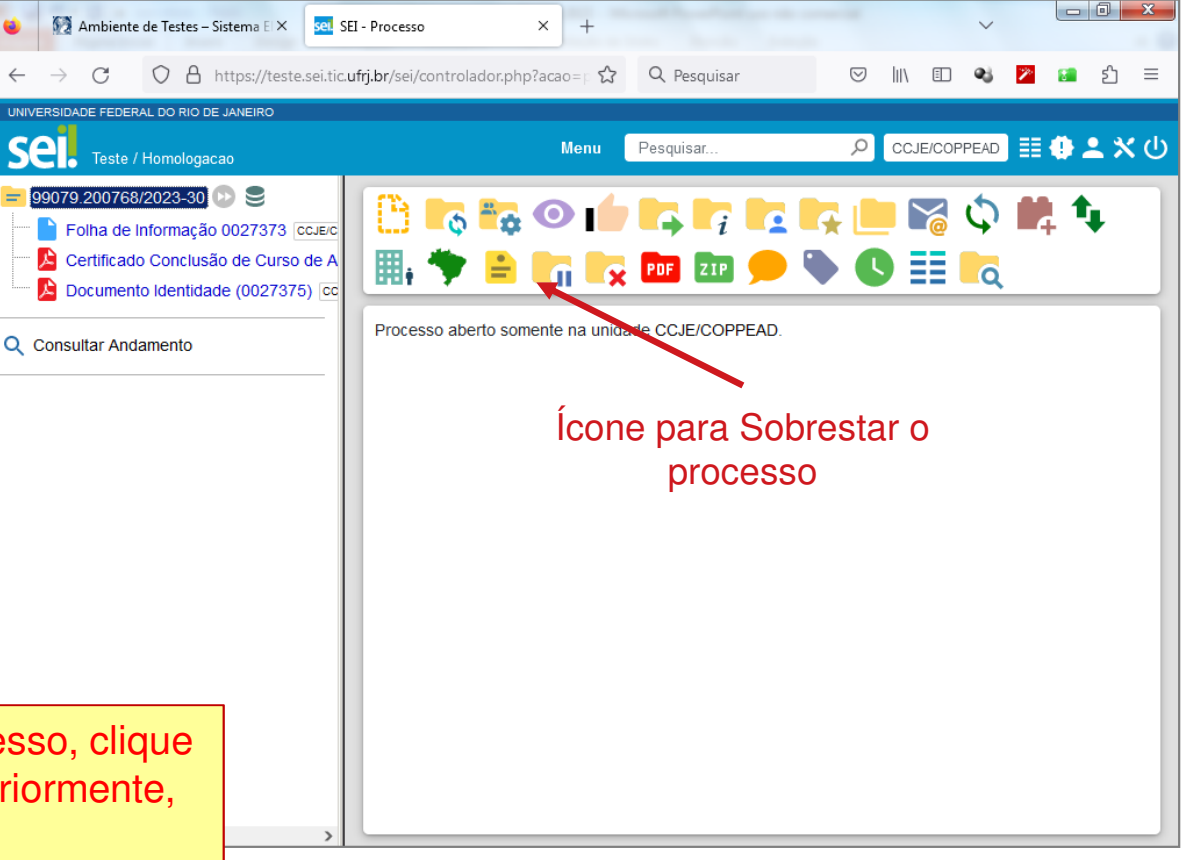

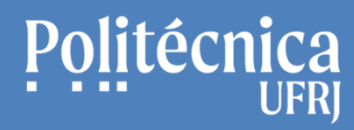

**SEI – Alguns procedimentos relacionados ao processo:**

# **Assinaturas de Documentos Internos deDiferentes Unidades**

(Recurso Bloco de Assinaturas)

STI Setor de Tecnologia da Informação Poli UFRJ

# **SEI – Alguns procedimentos relacionados ao processo:**

### **Documento Interno – Assinatura em outras Unidades**

(Disponibilizando um Documento Interno para assinatura)

- 1. Clique no documento interno que deseja a assinatura de outra unidade.
- 2. Envie o Documento para o Bloco de Assinaturas, Clicando no ícone abaixo.

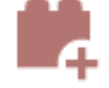

- 3. Inclua o documento no Bloco
	- **3.1. Incluindo em um bloco existente:**
		- Com o documento marcado, selecione o bloco e clique em "Incluir e Disponibilizar".  $\bullet$

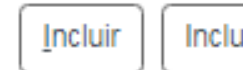

Incluir e Disponibilizar Novo Bloco

#### **3.2. Incluindo em um novo bloco:**

- •Com o documento marcado, e clique em "Novo Bloco".
- •No campo Descrição, informe o nome do bloco.
- •No campo unidades para Disponibilização, informe as unidades que assinarão os documentos do bloco,
- •Repita o procedimento do item 3.1.

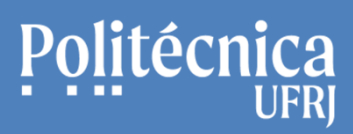

## **SEI – Alguns procedimentos relacionados ao processo:**

### **Documento Interno – Assinatura em outras Unidades**

(Assinando um documento interno de outra unidade no Bloco de Assinaturas)

- 1. Acesse o Bloco de Assinaturas
- •Clique em Menu / Blocos / Assinatura
- 2. Localize e clique no bloco que recebeu.
- 3. Clique no número do documento disponibilizado.
- 4. Ao visualizar o documento, clique no ícone abaixopara assiná-lo.

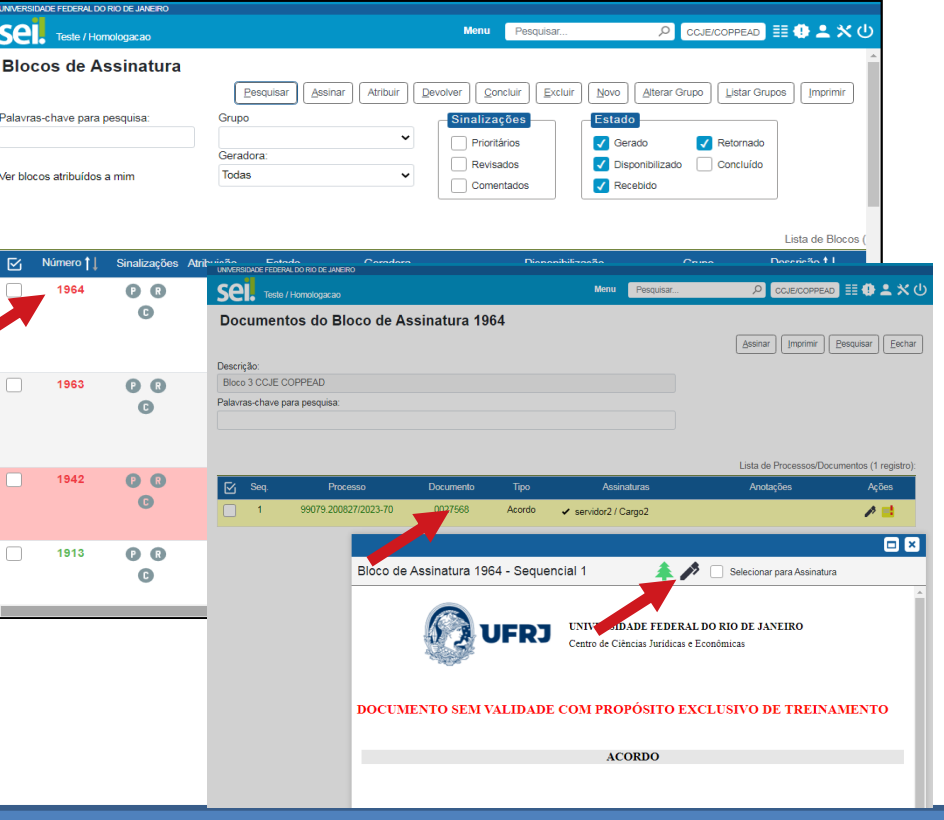

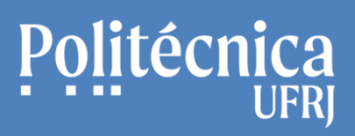

# **SEI – Alguns procedimentos relacionados ao processo:**

## **Documento Interno – Assinatura em outras Unidades**

(Gerenciando Blocos de Assinaturas)

- 1. Acesse o Bloco de Assinaturas
- •Clique em Menu / Blocos / Assinatura.
- 2. Utilizando o recurso "Estado, clique nas opções quedeseja visualizar:
- Gerado: Mostra os blocos gerados por sua unidade. •
- •Disponibilizado: mostra os blocos disponibilizados por sua unidade.
- •Recebido: mostra os blocos recebidos por sua unidade.
- •Retornado: mostra os blocos retornados para a sua unidade.
- •Concluído: mostra os blocos concluídos por sua unidade.

#### 3. Em cada bloco listado podem ser realizadas as ações (Assinar, Atribuir, Visualizar Processo/Documentos e Devolver Bloco)

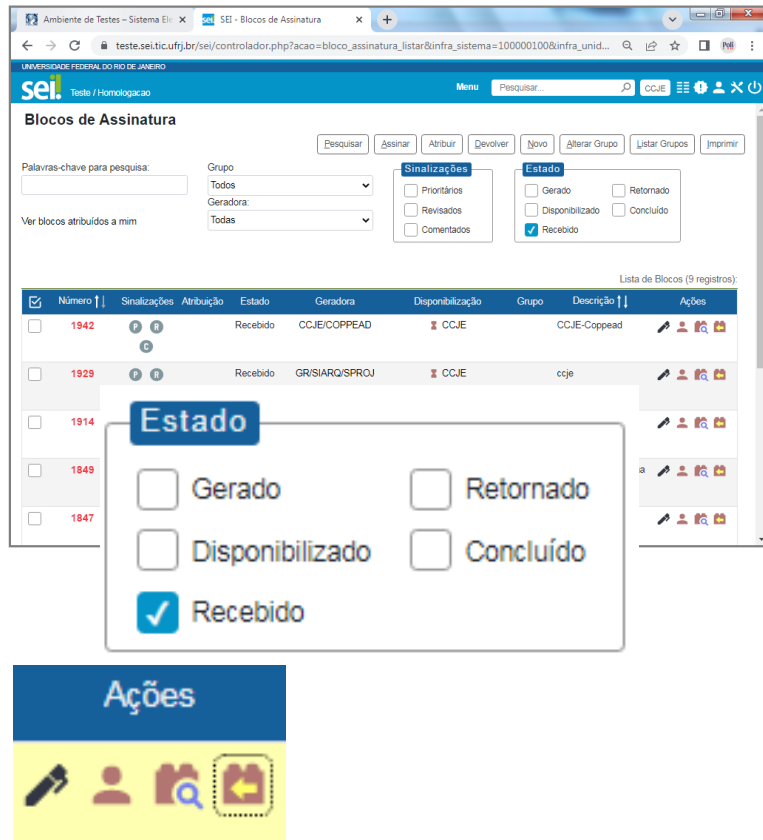

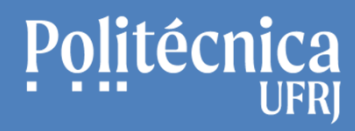

**SEI – Alguns procedimentos relacionados ao processo:**

# **Pesquisa de processos**

STI Setor de Tecnologia da Informação Poli UFRJ

# **SEI – Alguns procedimentos relacionados ao processo:**

#### **Pesquisa Pública de Processos**

- $\bullet$  A pesquisa pública é aberta <sup>a</sup> qualquerpessoa, sem <sup>a</sup> necessidade de conta ousenha.
- • Pode ser acessada pelo Portal SEI UFRJ, no endereço (https://portal.sei.ufrj.br/).
- • Permite verificar <sup>o</sup> andamento do processo <sup>e</sup> os documentos <sup>a</sup> esteassociados.

#### **Para Realizar a pesquisa**

1. No Portal SEI UFRJ, clique em "Pesquisa Pública (SEI)"

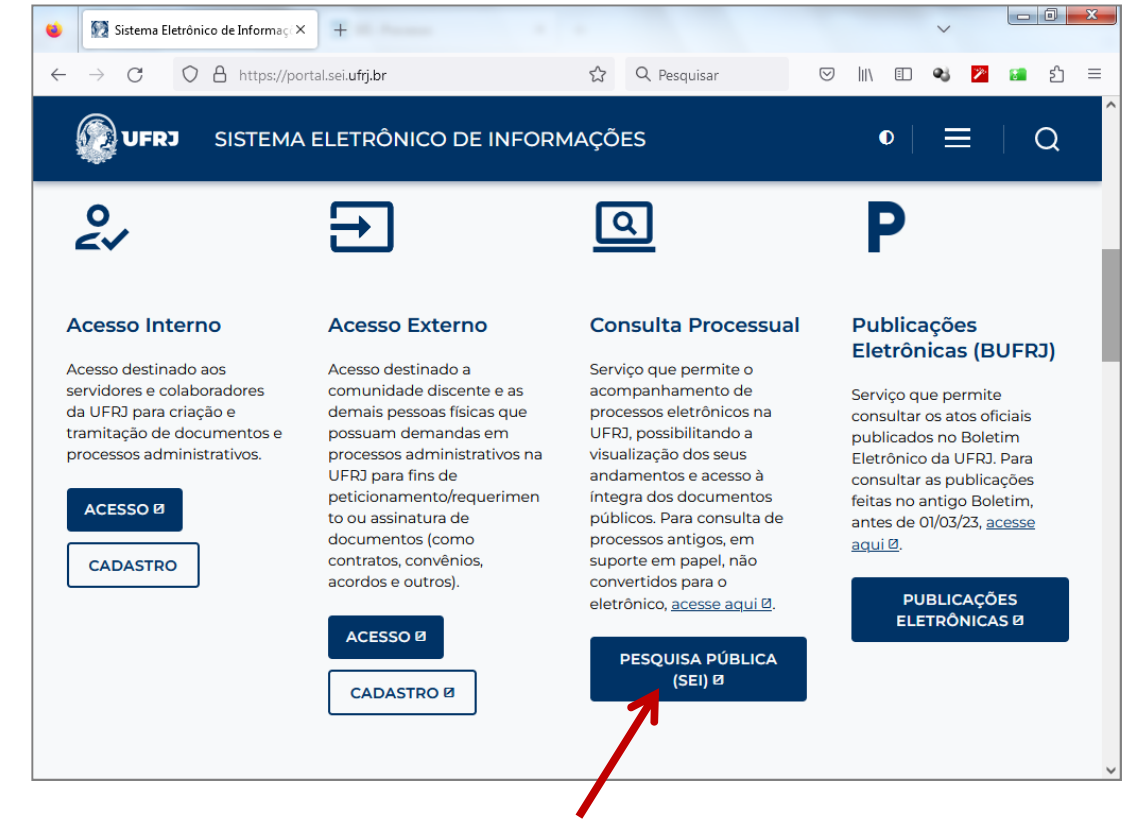

**SEI Sistema Eletrônico de Informações** Apresentação e Funcionamento BásicoAntonio Salles

# **SEI – Alguns procedimentos relacionados ao processo:**

#### **Pesquisa Pública de Processos**

2. Na nova tela, escreva <sup>o</sup> conteúdo em umdos campos disponíveis para <sup>a</sup> pesquisa. (Numero do processo, pesquisa livre, interessado, entreoutros campos)

3. Informe onde deseja pesquisar <sup>o</sup>conteúdo, no campo "Pesquisar em". (Processos, documentos gerados ou documentosexternos)

- 4. Escreva <sup>o</sup> código de confirmação
- 5. Clique em pesquisar.

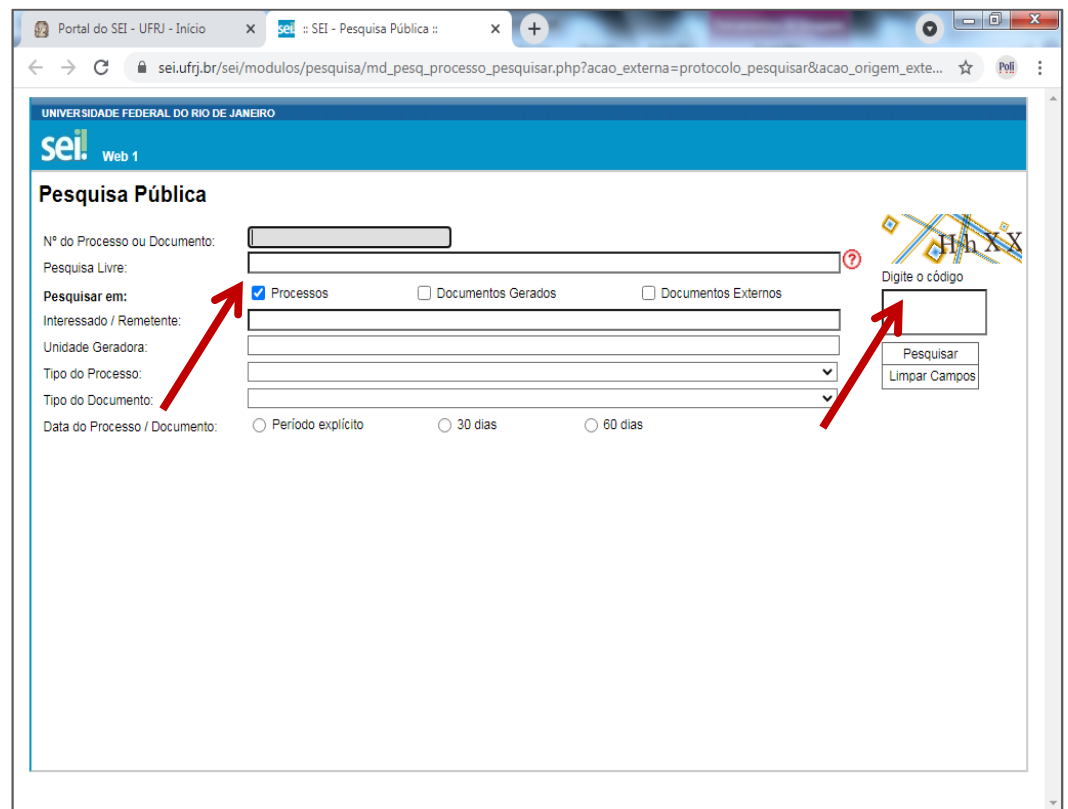

**SEI Sistema Eletrônico de Informações** Apresentação e Funcionamento BásicoAntonio Salles

# **SEI – Alguns procedimentos relacionados ao processo:**

#### **Pesquisa Pública de Processos**

6. Na nova tela, surgirão os processosrelacionados com <sup>a</sup> pesquisa realizada.

7. Clique no número do processo para ver as suas informações, os seus documentos<sup>e</sup> <sup>o</sup> andamento realizado.

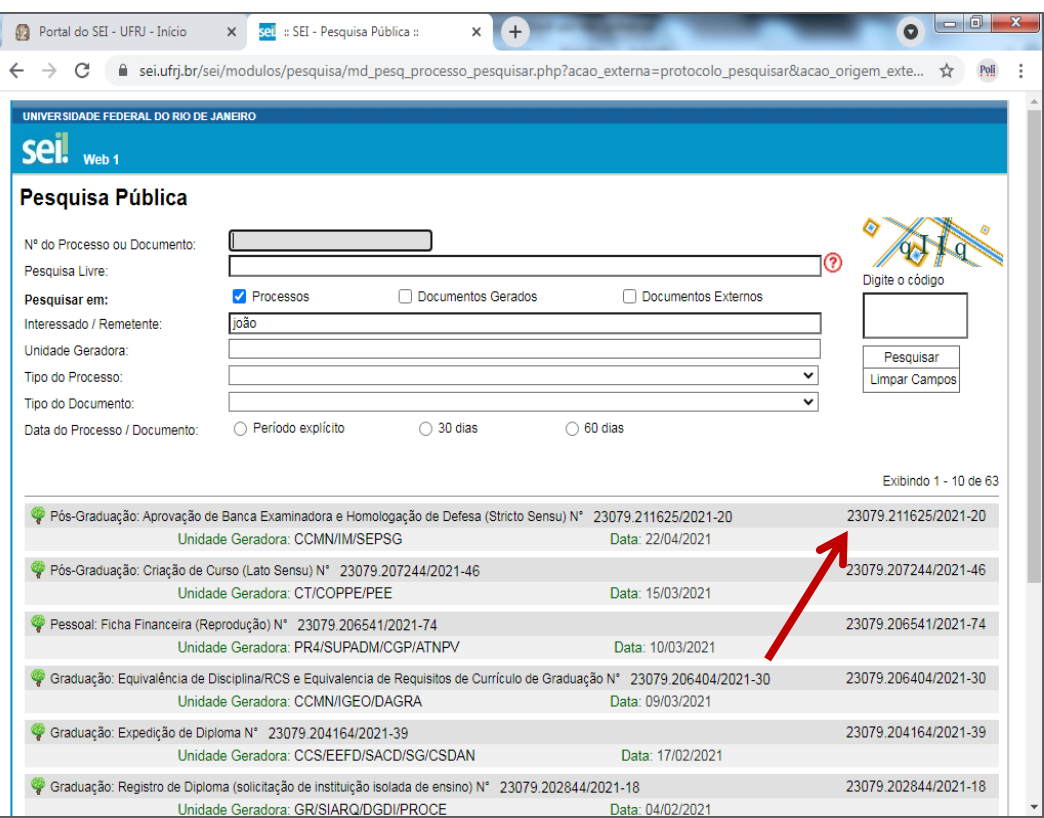

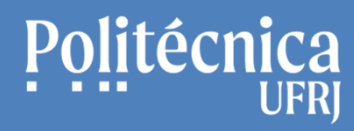

**SEI – Alguns procedimentos relacionados ao processo:**

# **Recursos para Orientação eOrganização de Processos**

# Politécnica

**SEI Sistema Eletrônico de Informações** Apresentação e Funcionamento BásicoAntonio Salles

## **SEI - Bases de Conhecimentos:**

A Base de Conhecimento corresponde <sup>a</sup> um conjunto de documentos com orientam <sup>o</sup> andamento do processo. Informam os fluxo dos trabalhos, os atores que os desenvolvem, os documentos <sup>a</sup> serem inseridos, as baseslegais, entre outras.

Para consultar orientações sobre Processos, clique no menu em "Base de Conhecimento". Informe a "palavrachave" e clique nos resultados para visualizar as orientações.

Documentos relacionados com a Base de Conhecimentosde um processo podem ser acessados quando clicamos no ícone abaixo, localizado ao lado seu número.

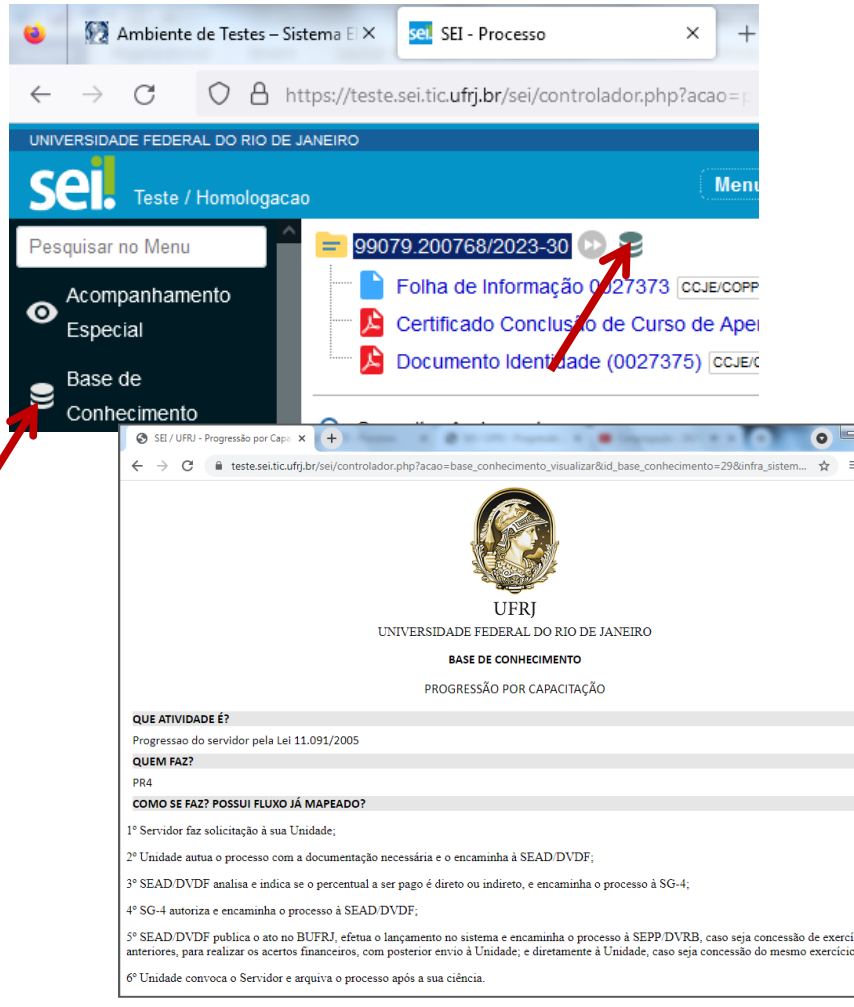

# Politécnica

**SEI Sistema Eletrônico de Informações** Apresentação e Funcionamento BásicoAntonio Salles

## **Recursos para a Organização de Processos no SEI:**

### **Atribuições de Processos**

Processos podem ser atribuídos a funcionários relacionados à Unidade.

- 1. Clique no número do Processo;
- 2. Clique no ícone "Atribuir Processo", representado abaixo.

3. No campo "Atribuir para", selecione o nome do funcionário que será responsável pelo Processo.

4. Clique em "Salvar" para concluir a atribuição.

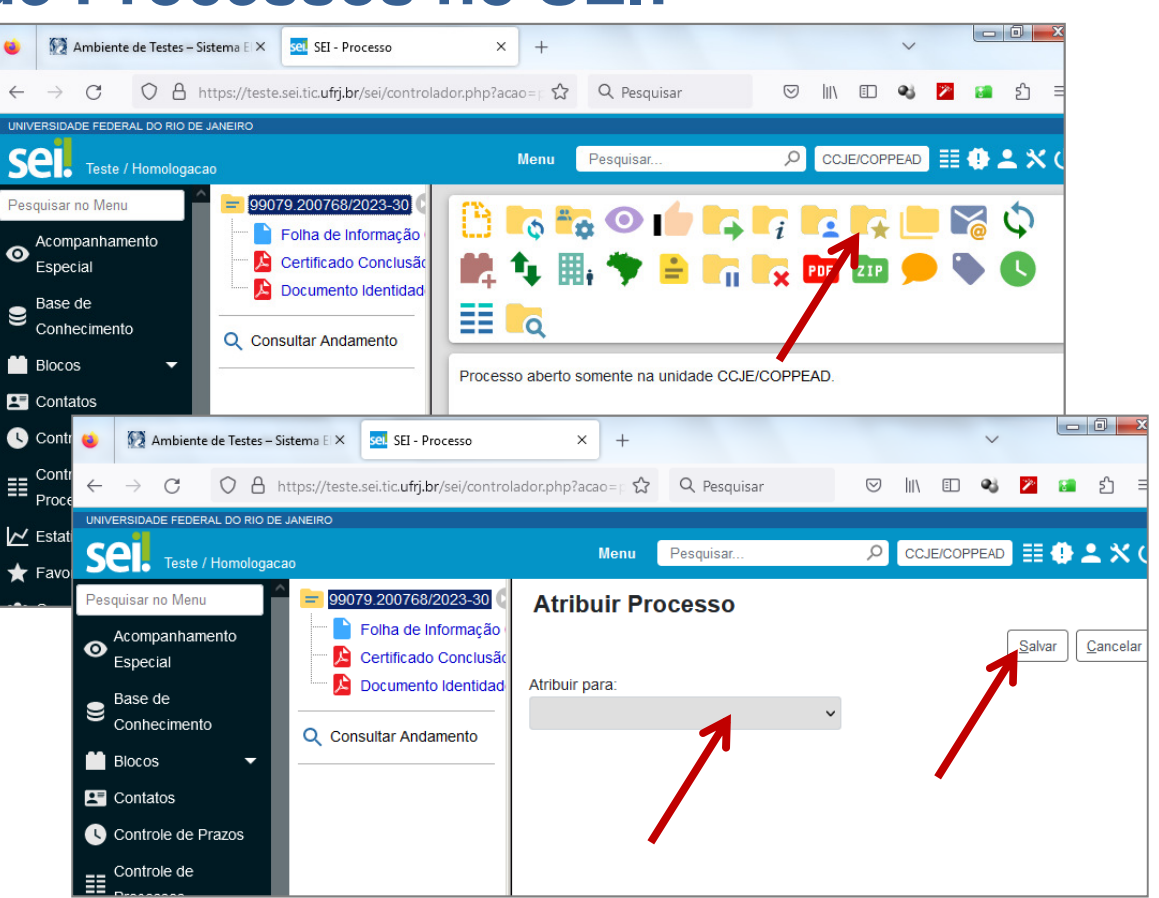

**SEI Sistema Eletrônico de Informações** Apresentação e Funcionamento BásicoAntonio Salles

## **Recursos para a Organização de Processos no SEI:**

### **Anotações em Processos**

Anotações podem apoiar Processos com informações adicionais e livres sobre estes.

- 1. Clique no número do Processo;
- 2. Clique no ícone "Anotações", representado abaixo.
- 3. No campo "Descrição", escreva as informações relacionadas ao Processo.
- 4. Clique em "Salvar" para concluir as anotações.

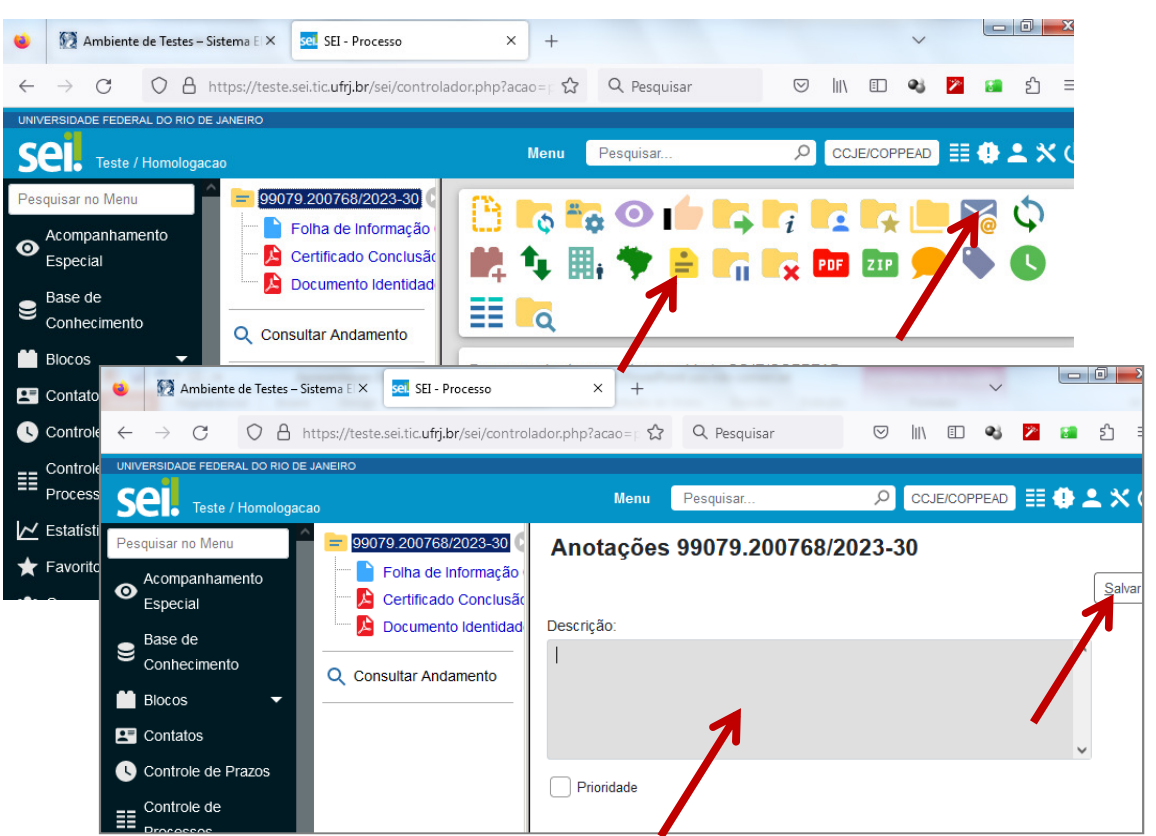

# **Recursos para a Organização de Processos no SEI:**

#### **Marcadores em Processos**

Marcadores são etiquetas coloridas que ajudam a categorizar visualmente os Processos.

- 1. Clique no número do Processo;
- 2. Clique no ícone "Marcadores", representado abaixo.
- 3. No campo "Marcadores", escolha uma cor e, no campo "Texto", escreva a sua legenda .
- 4. Clique em "Salvar" para concluir.

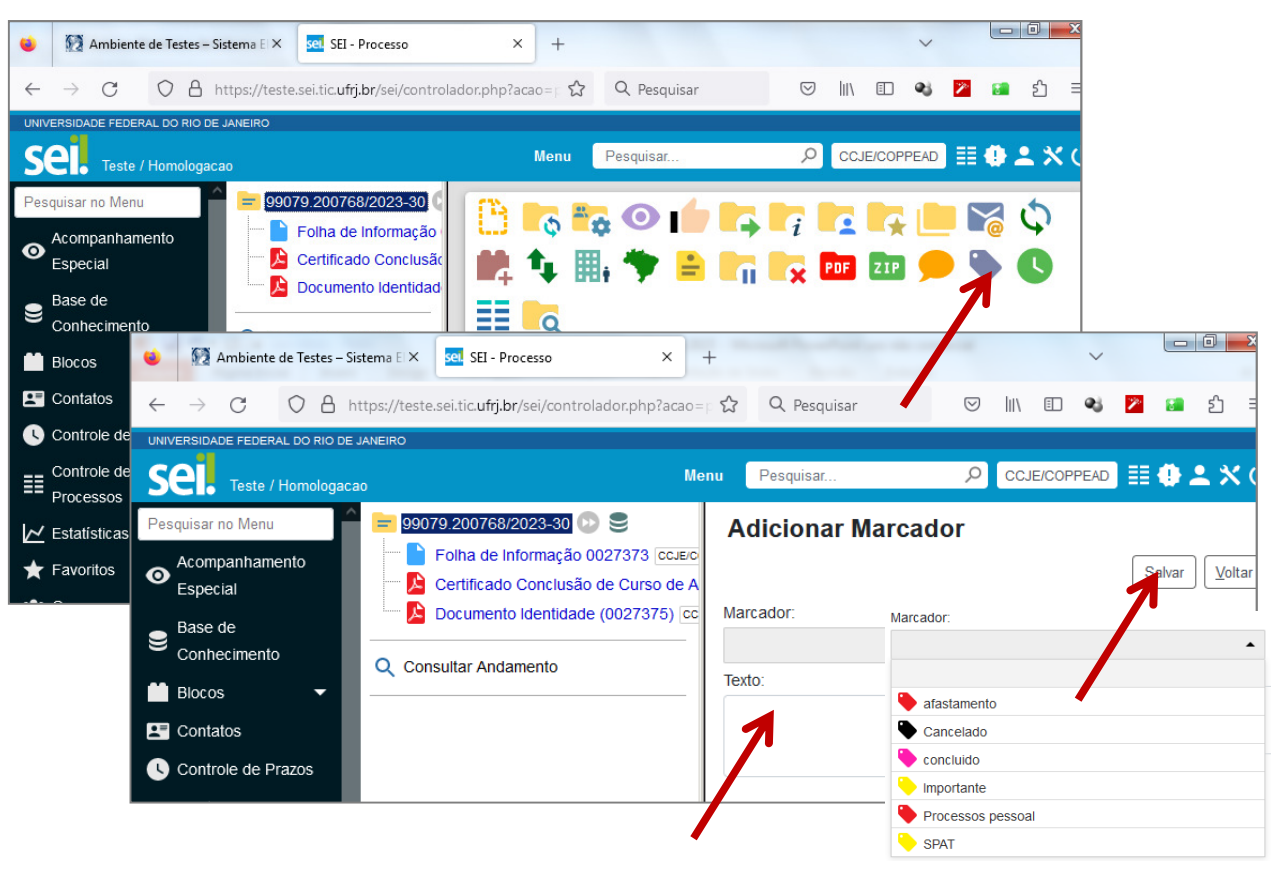

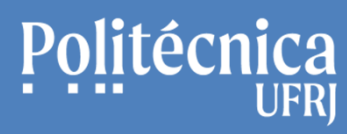

## **Para saber mais sobre o SEI:**

Portal SEI UFRJhttps://portal.sei.ufrj.br

Portal SEI UFRJ – Bloco de Assinaturashttps://www.youtube.com/watch?v=-**OxSnEPNjxl** 

Curso a Distância SEI Usar – EV.G Enaphttps://www.escolavirtual.gov.br/curso/74

Tutoriais no Site da Politécnica UFRJ:https://www.poli.ufrj.br/tutoriais/

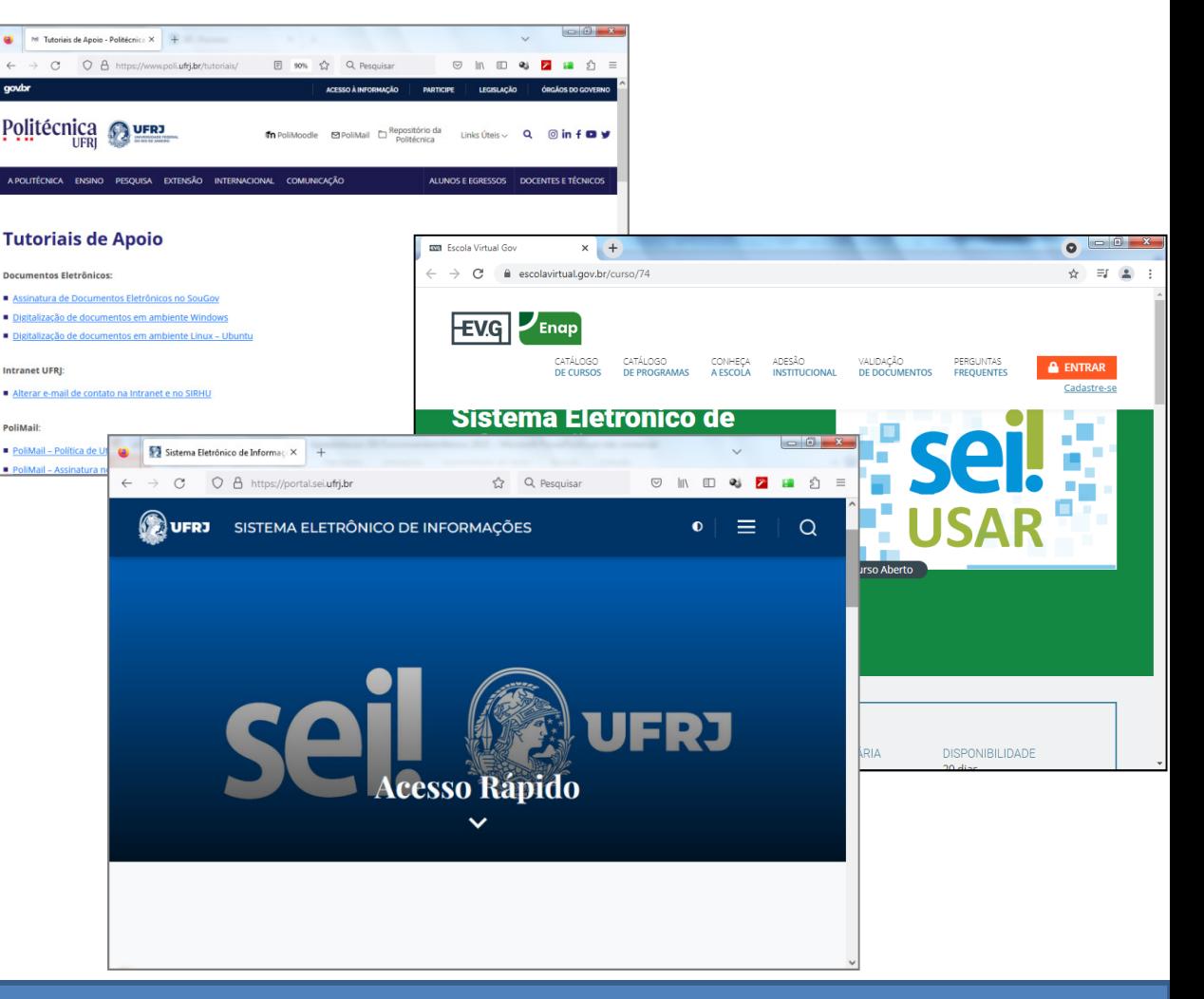